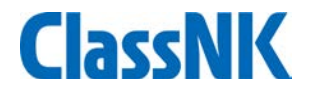

# **ClassNK MRV Portal** クイックスタートガイド

**July, 2019 ClassNK** 

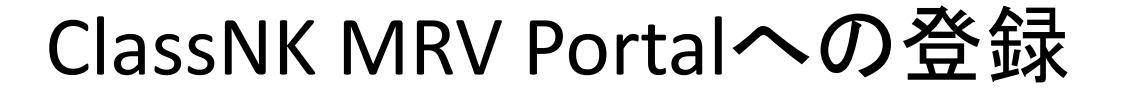

#### EU MRVにて既に登録済みのお客様は本資料2ページ~12ページの登録作業は 不要です。13ページからの、IMO DCS対象船の追加をお願いいたします。

### **ClassNK MRV Portal**を未利用のお客様(**NK-SHIPS ID**をお持ちのお客様)

本会ホームページより、Web Service Portalにログインください。

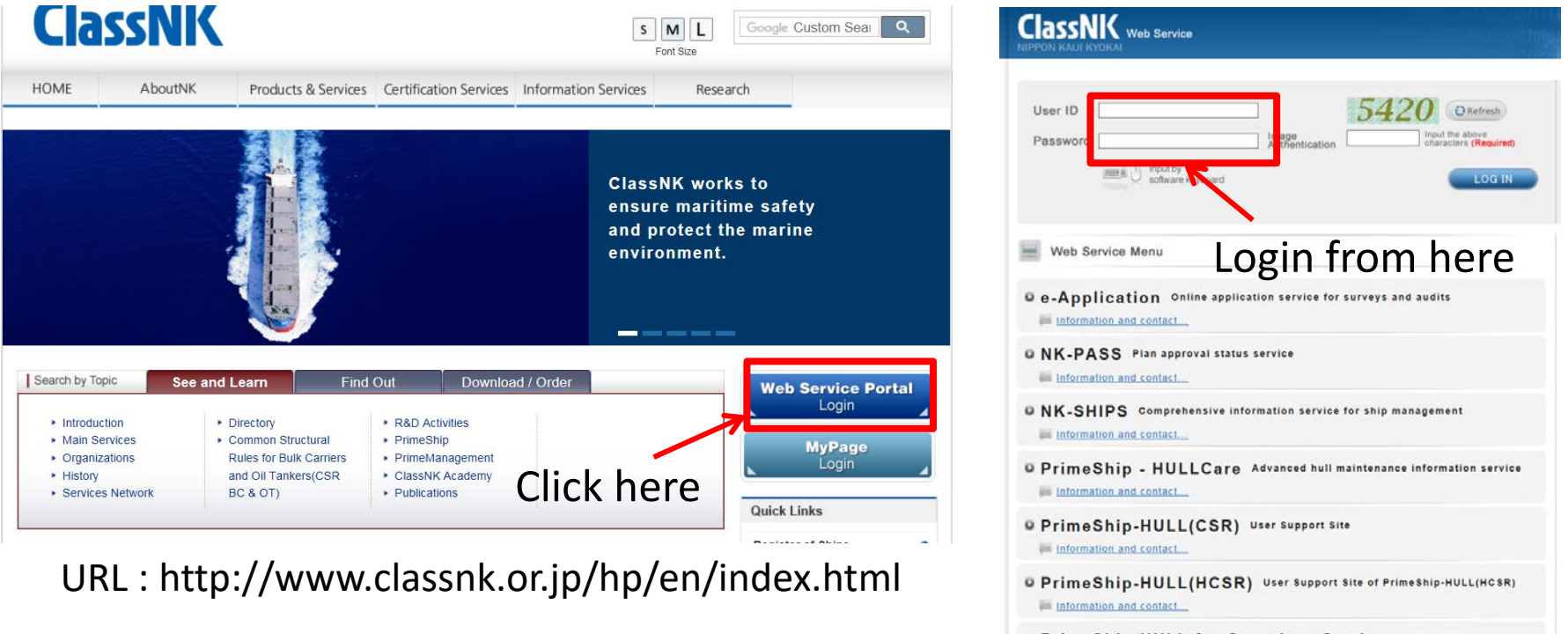

O PrimeShip-HULL for Container Carriers User Support Site of PrimeShip-HULL for Container Carriers

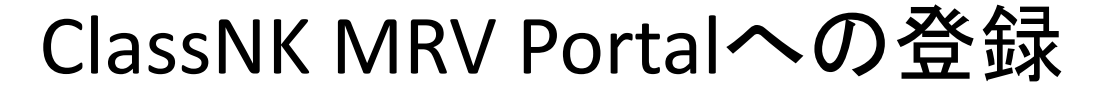

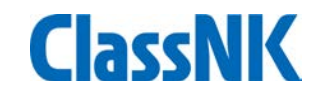

#### **NKSHIP**ユーザーのお客様

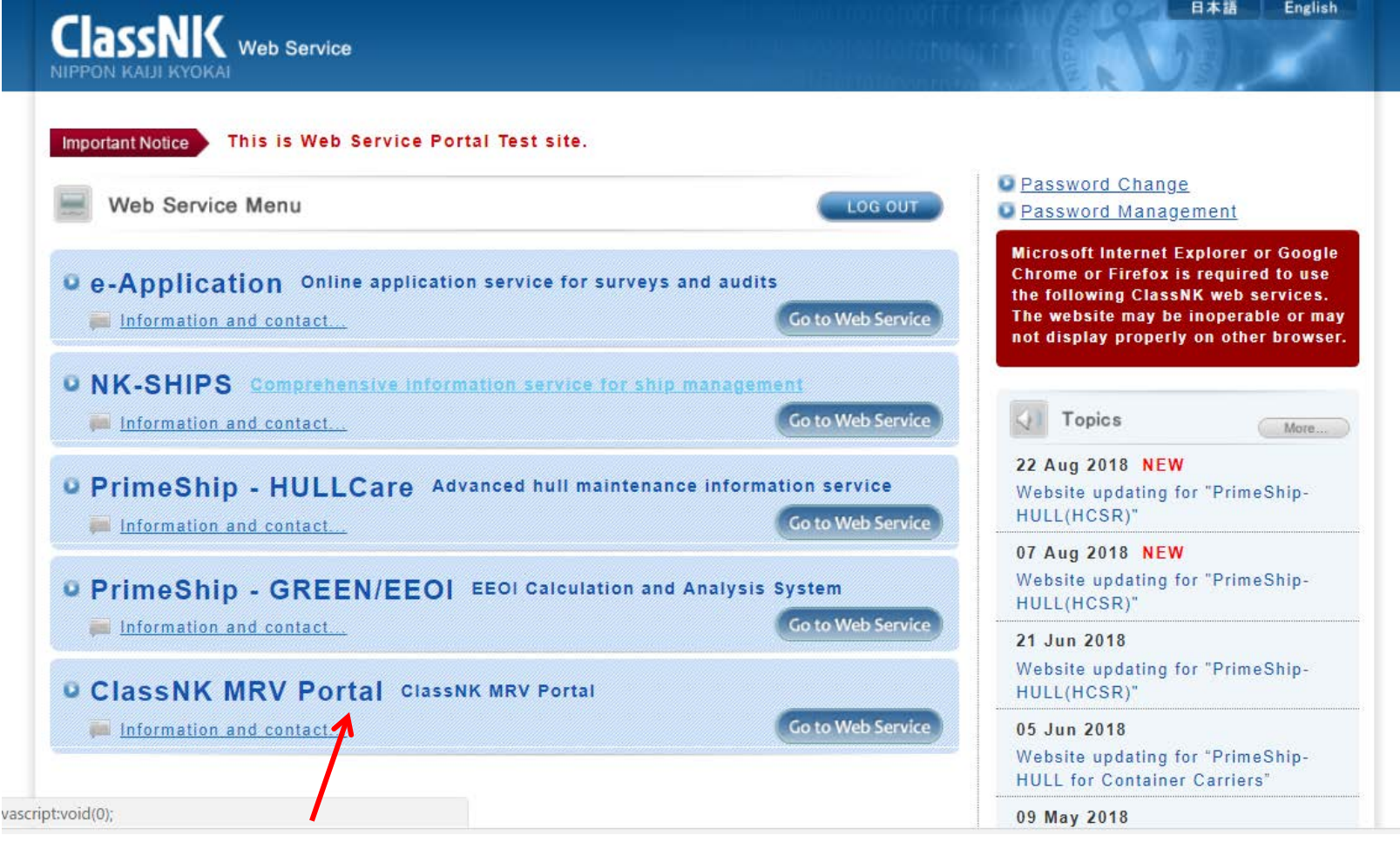

ここからお申し込みいただけます。

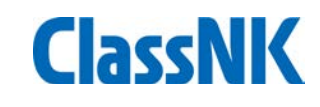

#### **NK-SHIPS ID**をお持ちでないお客様

#### Quick Links

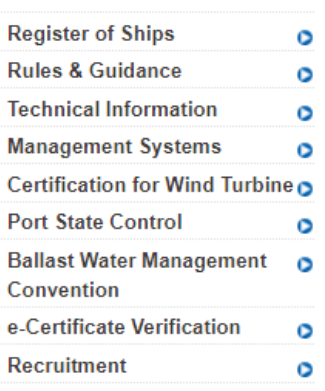

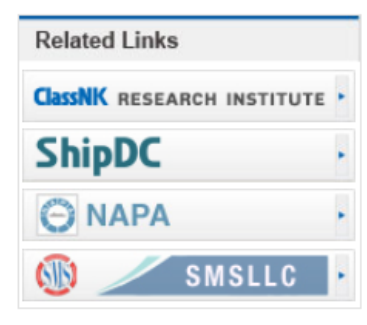

Classivin oners sonware, Classivin Mircy Portal, Which enables users to submit MP and Erc shloothiv as well as download MP templates and control monitoring data such as sending monitoring data and documentary evidence from ship or shore to the verifier. The company can utilize the input data gathered through this service for preparation and submission of ER. Submitting data through ClassNK MRV Portal leads to reduced costs of ClassNK certification services for EU MRV.

Please note that when the company deals with the regulation, it is reguired to develop MP in accordance with the company's procedures and monitor and confirm the accuracy of data, therefore just submission of data does not mean certification from the Society.

因 ClassNK MRV Portal Terms and Conditions

#### **Application**

"NK-SHIPS" users can apply for assessment and verification services from "ClassNK MRV Portal" in the Web Service Portal.

For non-NK-SHIPS users, please apply for the assessment and verification services from the following link.

#### <sup>2</sup> Application for EUMRV (For not NK-SHIPS users)

For non-NK-SHIPS users who would like to use ClassNK MRV Portal as trial, please apply from the following link.

#### Z<sup>7</sup> Application for ClassNK MRV Portal Trial (For not NK-SHIPS users)

For those with cannot apply from the Web Service Portal nor above link, applications for the assessment and verification services are to be submitted to the Society using the form on this page by email or post.

For those who already applied and would like to apply additional ships, applications for additional ships are to be submitted to the Society using the form on this page by email or post.

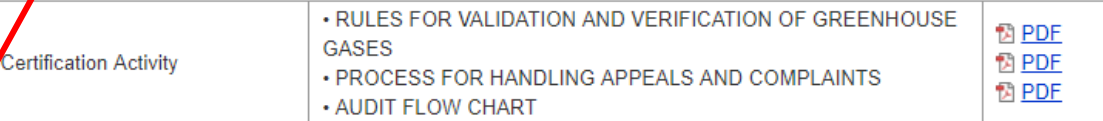

こちらからお申し込みいただけます。

http://www.classnk.or.jp/hp/en/authentication/eumrv/index.html

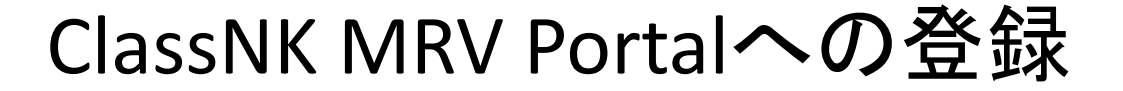

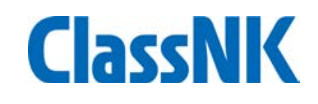

### 申し込みページ

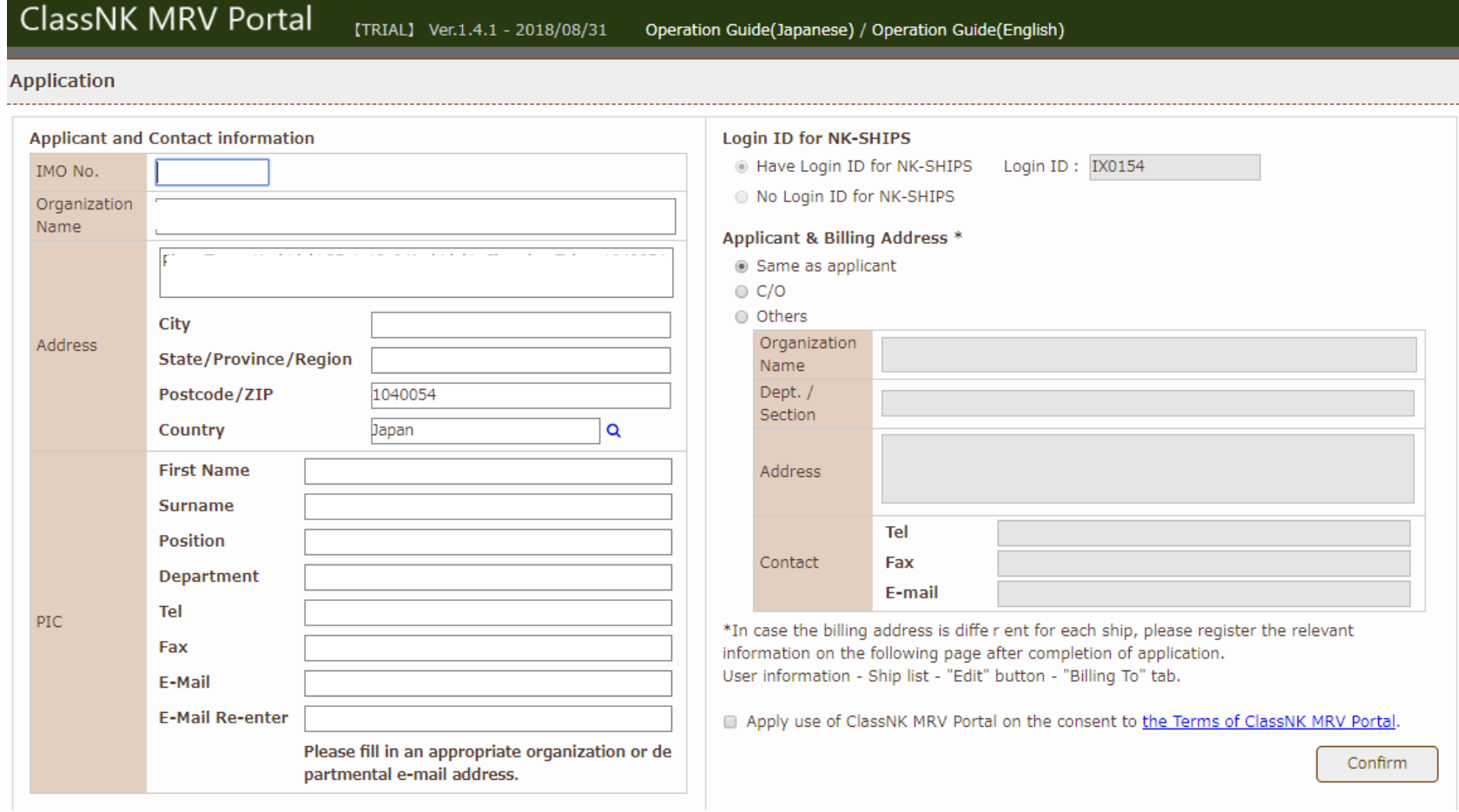

## 会社情報の登録

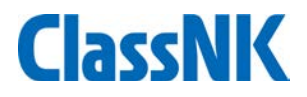

### 必要事項を入力の上、利用条件を確認し申し込みください。

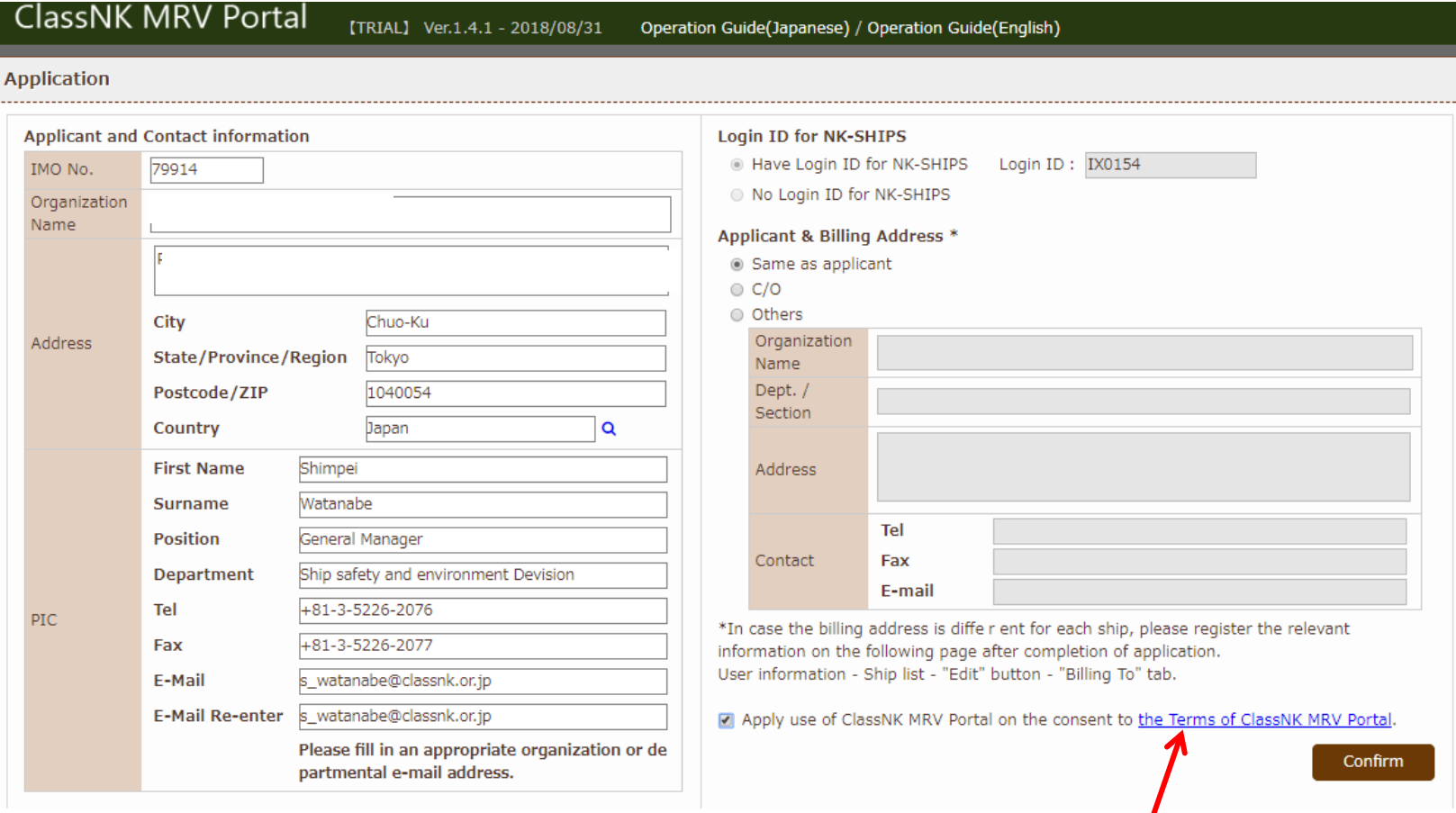

Click and check "Terms and conditions"

## 会社情報の登録

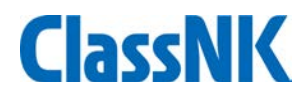

### 利用条件がポップアップします。

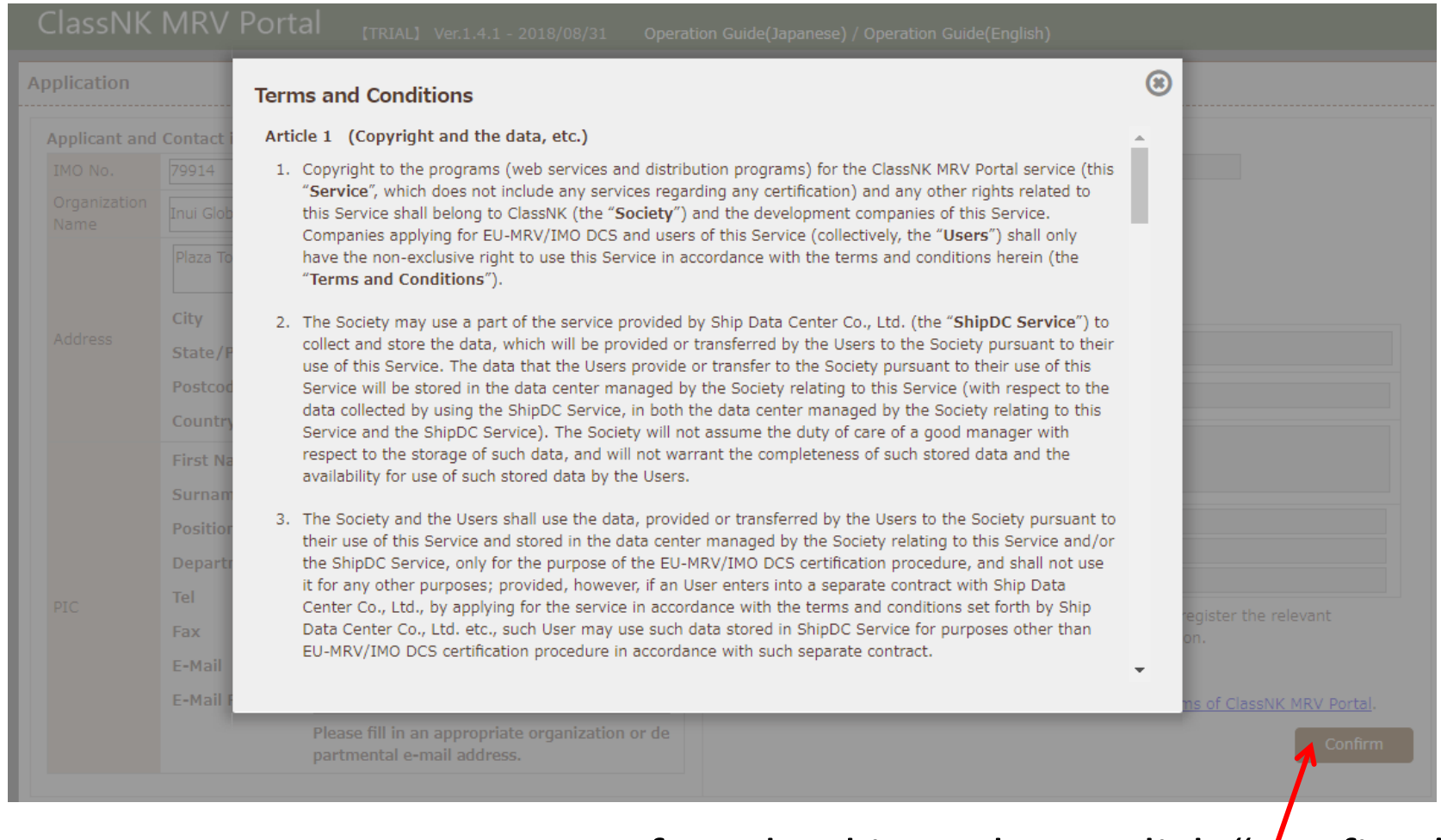

### After checking, please click "Confirm"

### 会社情報の登録

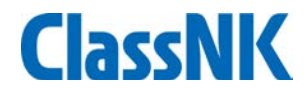

#### ClassNK MRV Portal

[TRIAL] Ver.1.4.1 - 2018/08/31

Operation Guide(Japanese) / Operation Guide(English)

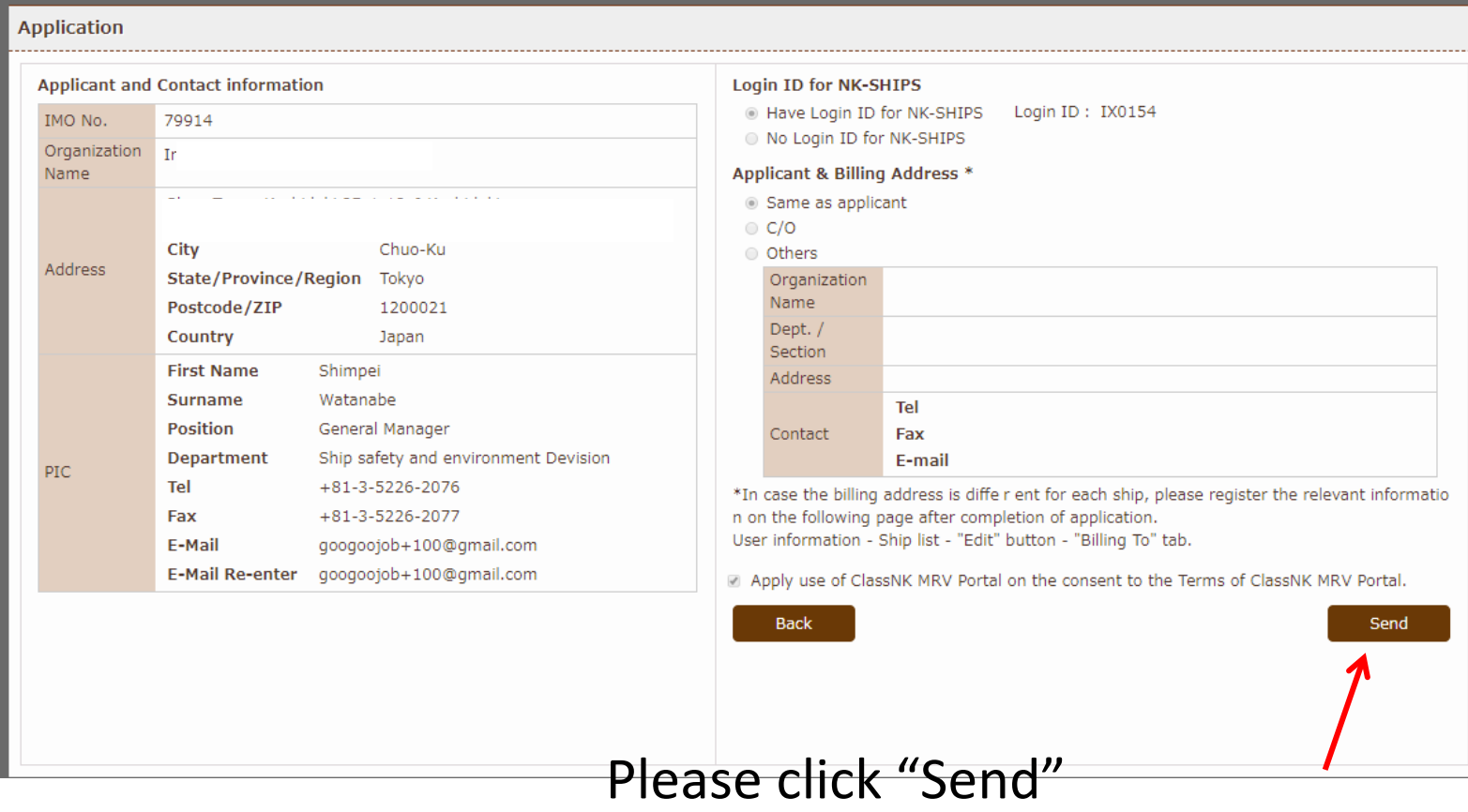

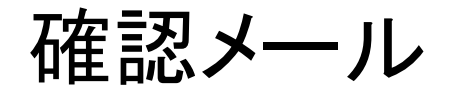

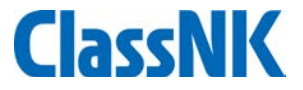

### 登録されたメールアドレスに、確認メールが届きます。

**ClassNK MRV Portal** [TRIAL] Ver.1.4.1 - 2018/08/31 Operation Guide(Japanese) / Operation Guide(English) A e-mail has been sent to the input address. Please finalize the registration by clicking the URL stated in the e-mail. **M** Gmail Q メールを検索 m 心平 Ω □ → C  $\ddot{\ddot{\cdot}}$ 1-50 / 8,380 行 ٠  $\rightarrow$ - 作成 ーション 新着9件 ロメイン ソーシャル ビNEXT編集部、お... **O** 受信トレイ 4,375  $\Box \Rightarrow$  D trial-eumrv 新着 [TRIAL] [ClassNK MRV] Information of User Regi... 13:41 スター付き Ø スヌーズ中 □ ☆ 2 中島寛 新着 【墨田区立花/正式発表/平井駅/新築戸建/30... 13:29 重要 榎本祥子 転職会議の榎本祥子です。技術開発・構造解析・... -12  $11:02$ 送信済み ★新物件情報★【JR総武線/平井駅11分/注文... ☆ 2 中島寛 8月30日 下書き 6 □ ☆ D DAZN 渡邊様に今週末おすすめの試合をピックアップ! - I 8月30日 カテゴリ 転職会議事務局 【NEW!】技術開発·構造解析·特許·調査の求... 8月30日 **The State** 榎本祥子 (転職会議) 【残り1日】技術開発・構造解析・特許・調査で... 口立 8月30日 □ ☆ ② 榎本祥子 (転職会議) 違う職種にキャリアチェンジできるレアな求人40... 8月29日 □ ☆ □ 中島寛 【清澄白河・住吉・菊川/限定1区画/注文住宅』 8月29日

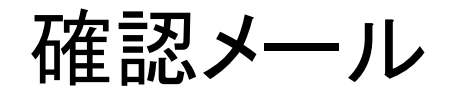

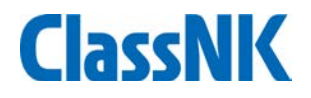

確認メールに記載のURLにアクセスし、登録を完了してください。

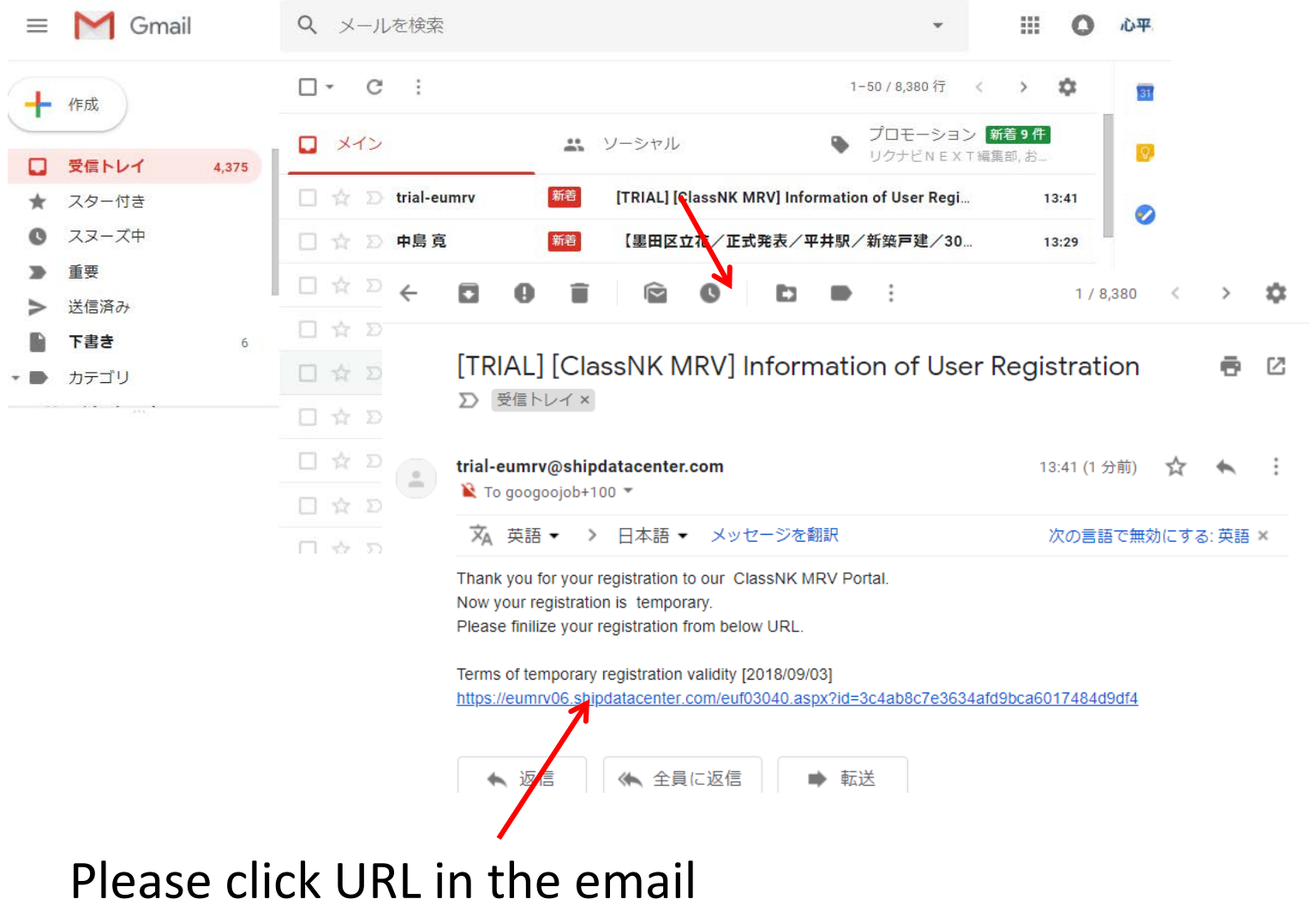

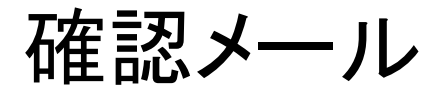

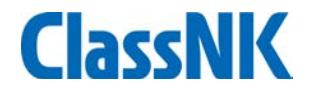

### 本会にて受付後、登録完了のメールが届くまでお待ちください。

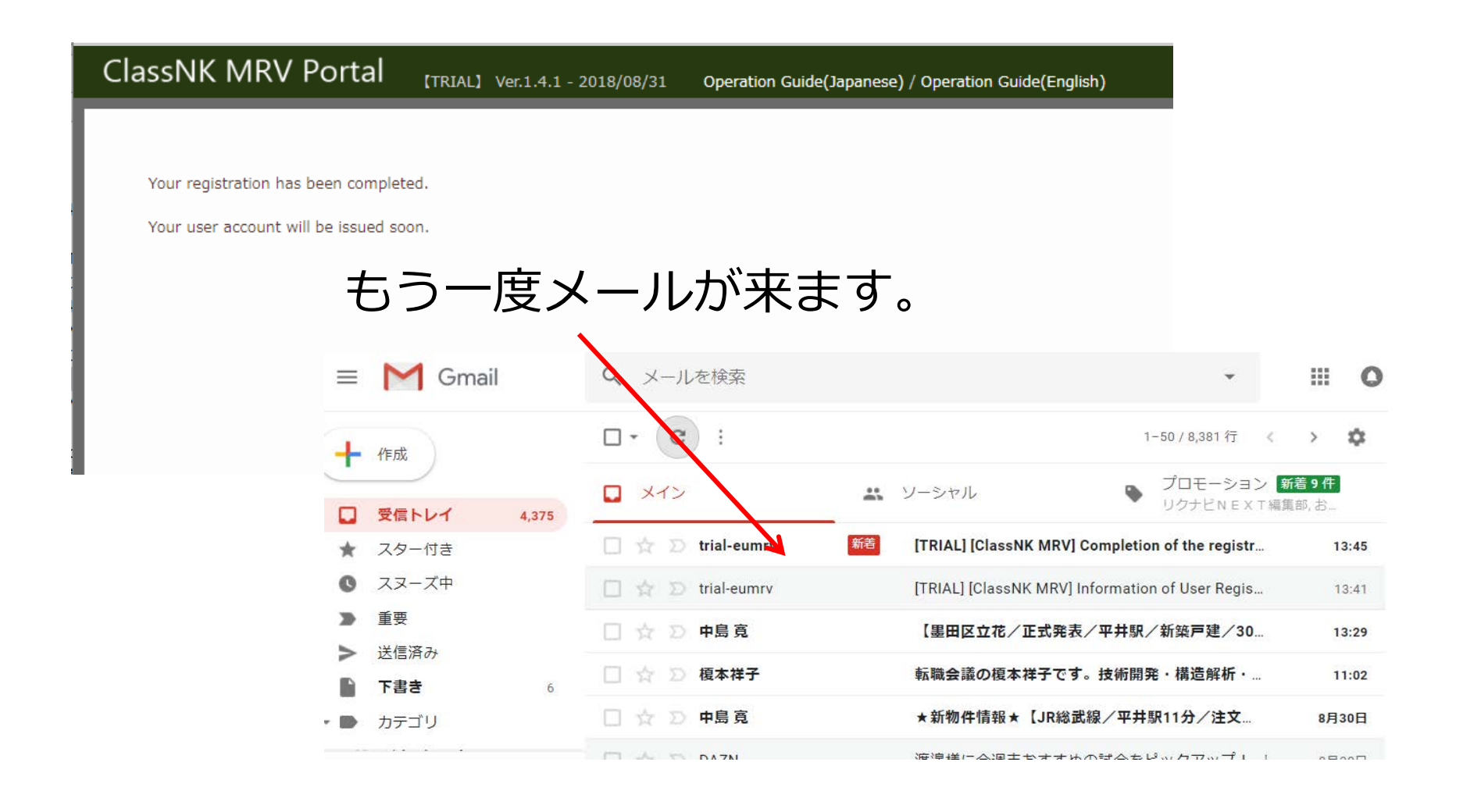

確認メール

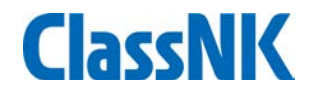

### メールが届きましたら、ClassNK MRV Portalにアクセスできます。

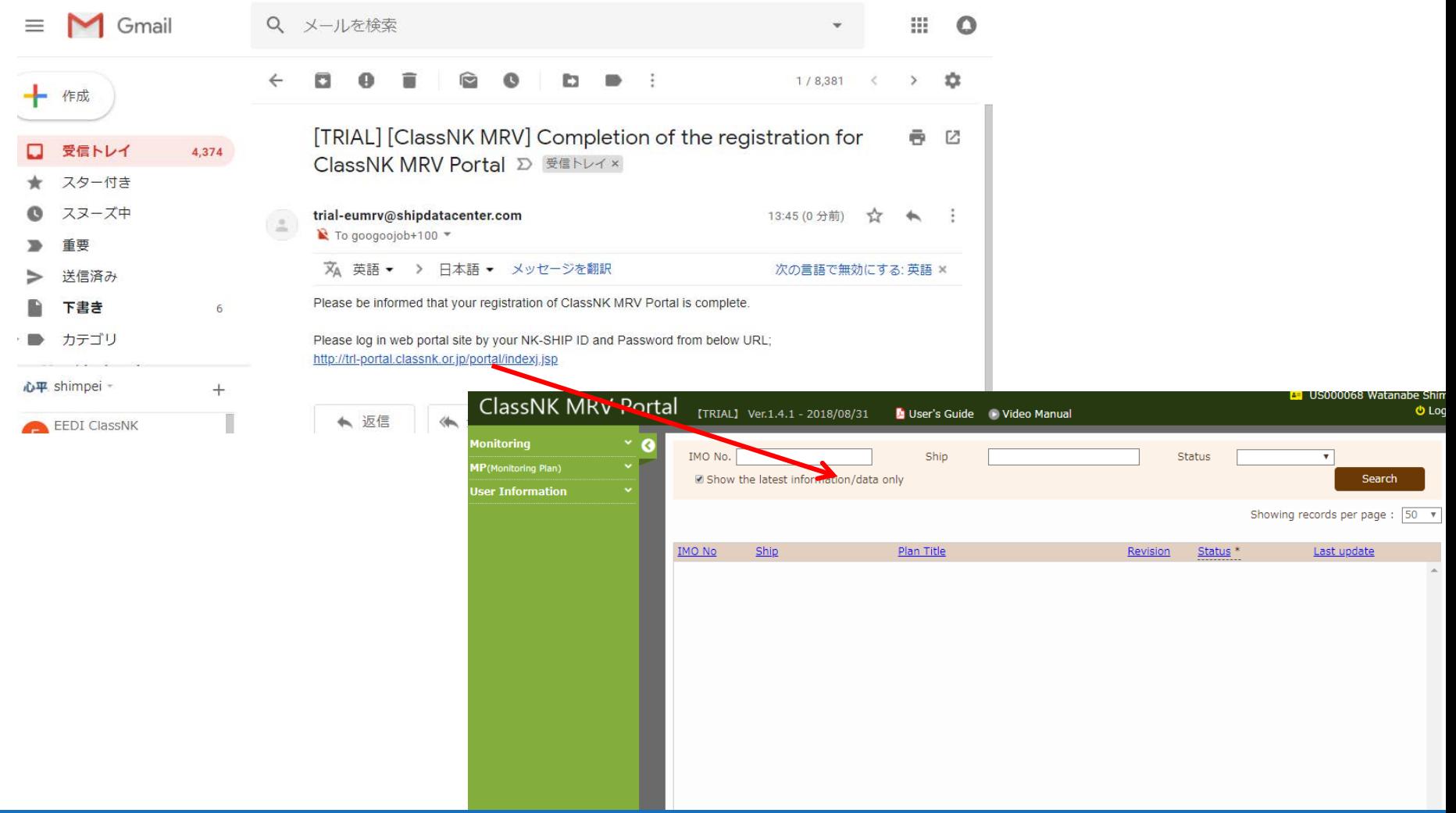

## DCSのための初期設定

### • ①会社情報登録(EU MRVでのユーザー様はここから参照ください)

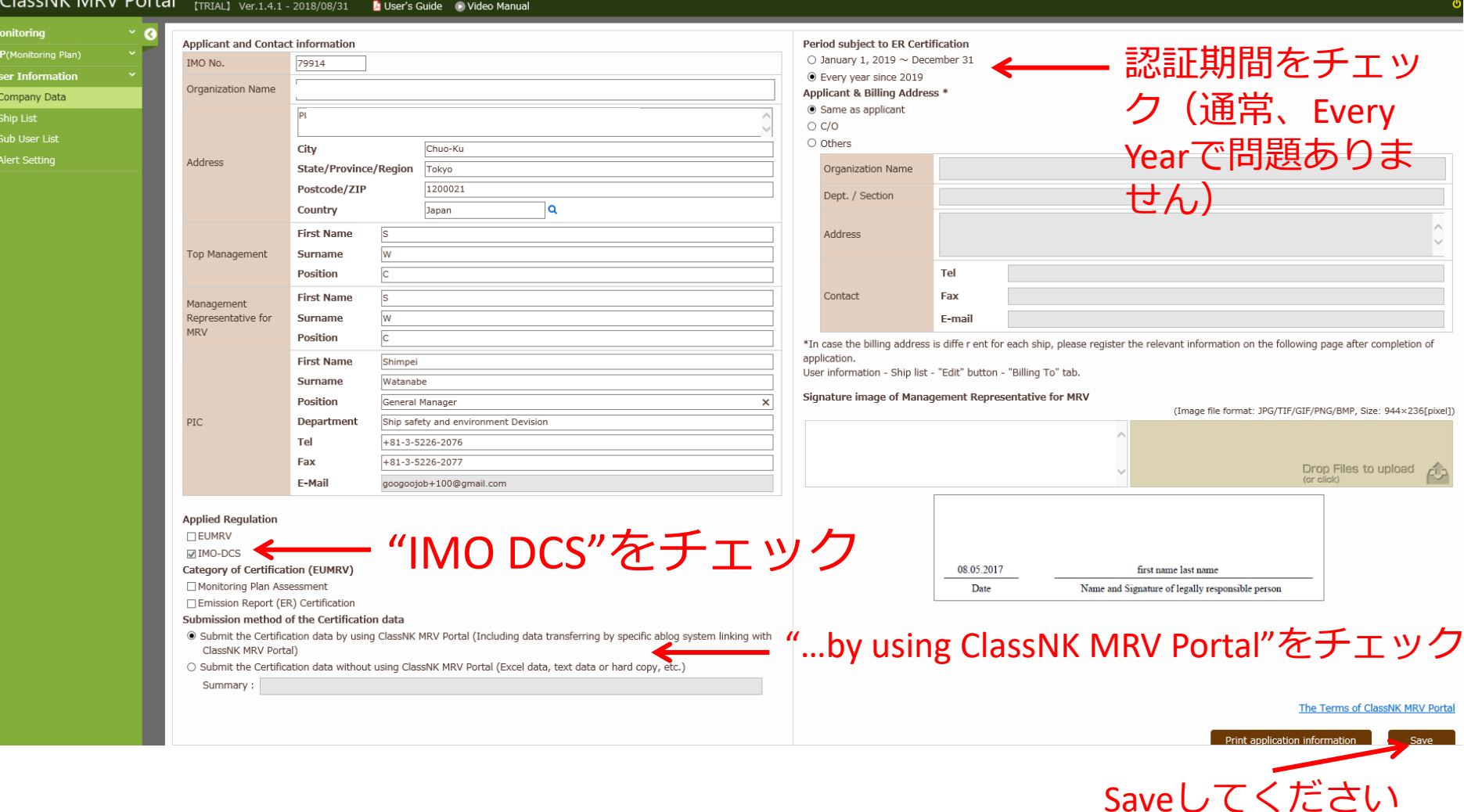

### **13**

### DCSのための初期設定

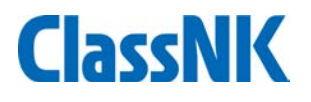

### • ②対象船の登録

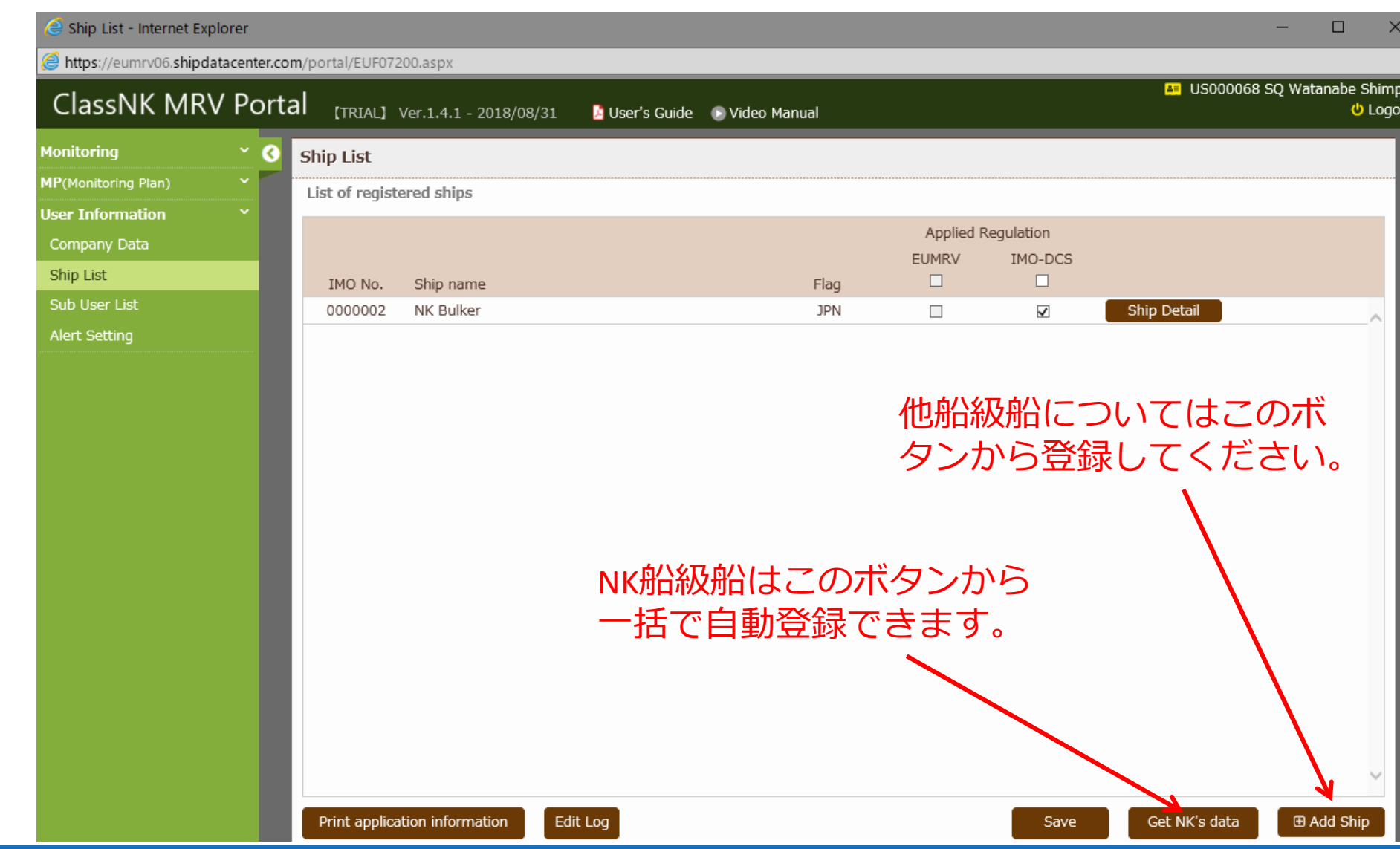

## DCSのための初期設定

• Ship Detailボタンを押して、各船の詳細情報を入力してください

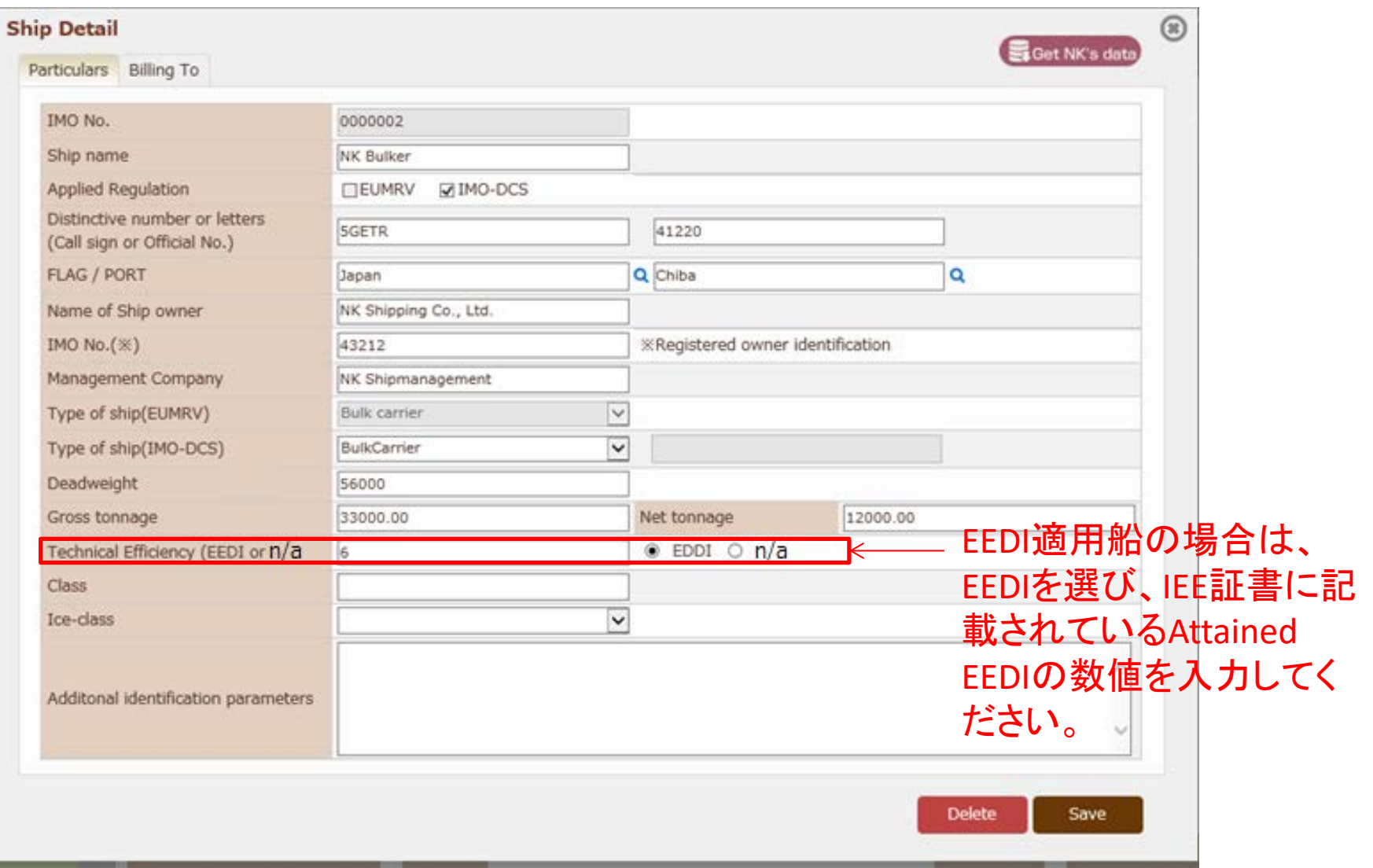

データ報告の概要

NK Portalへのデータ報告:

- 本船からのデータ報告用テンプレートがNK Portalサイトにて自動生 成されます。
- テンプレートはエクセル形式です。
- 本船PCからメールで報告できます。

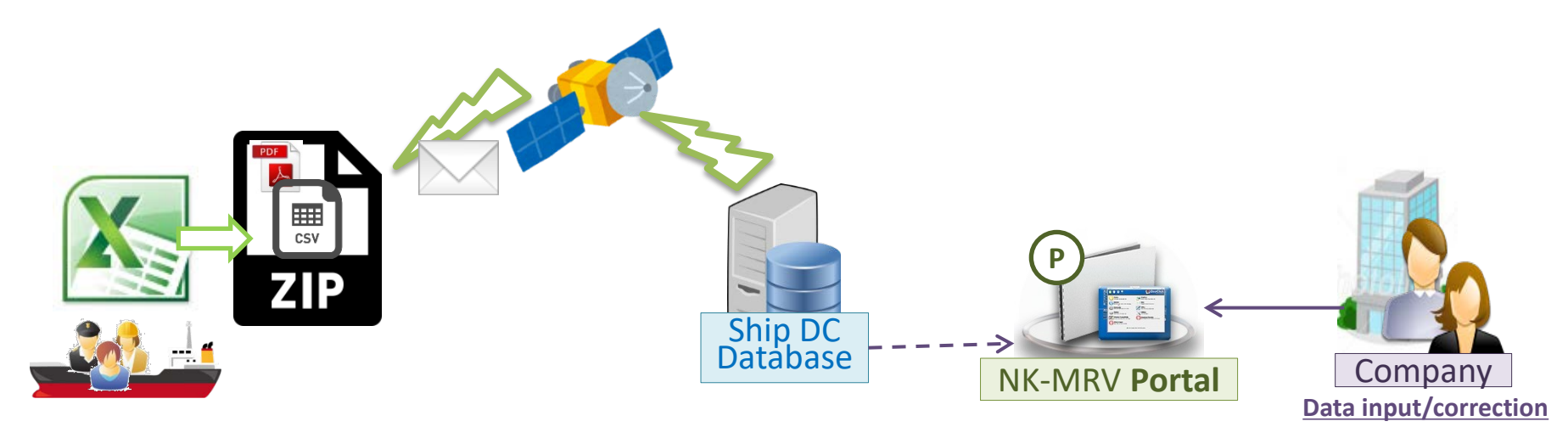

#### **NK Portal:**

- 本船用PCへのインストール不要
- 既存アブログシステムとの連携(お問い合わせください)
- 本船PCメールで完結

テンプレートの準備

• Monitoring – IMO DCS Report Templateのタブに移動してください。

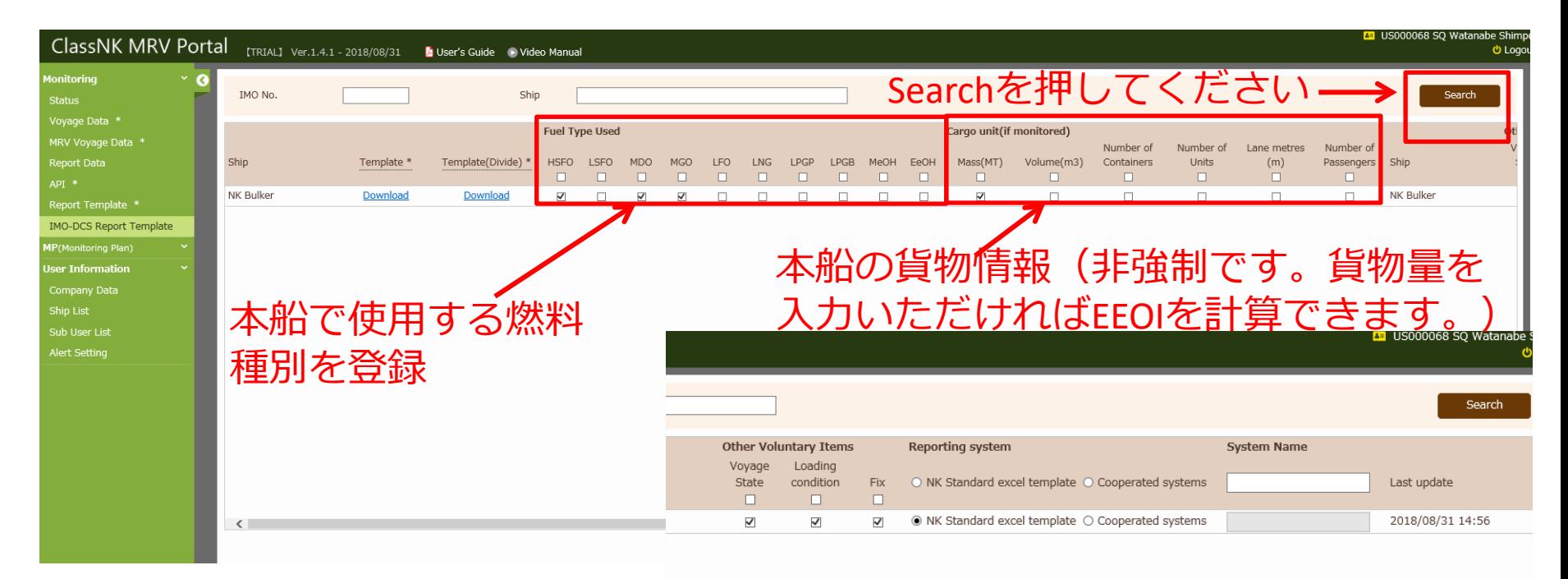

ノート: EU MRVを適用している船舶につい ては、EU MRV用テンプレートでIMO DCS用のデータも収集されるため、 このリストにはテンプレートは表示 されません。EU MRVテンプレートを ご利用ください。

Save

All Download

テンプレートの準備

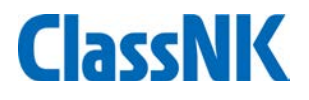

• Monitoring – IMO DCS Report Templateのタブ

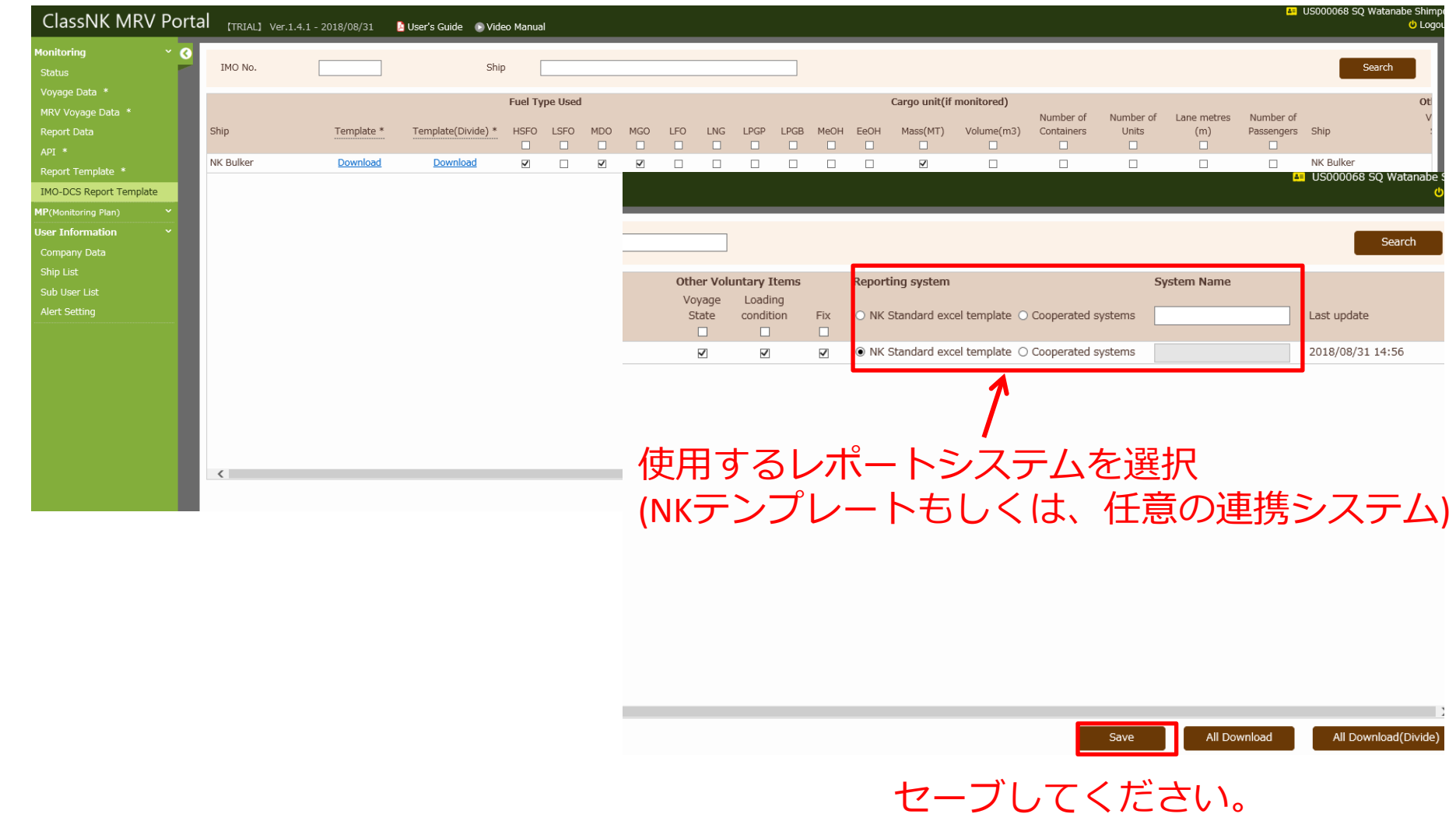

テンプレートの準備

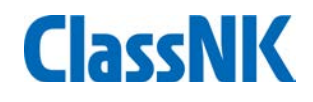

### • テンプレートのダウンロード

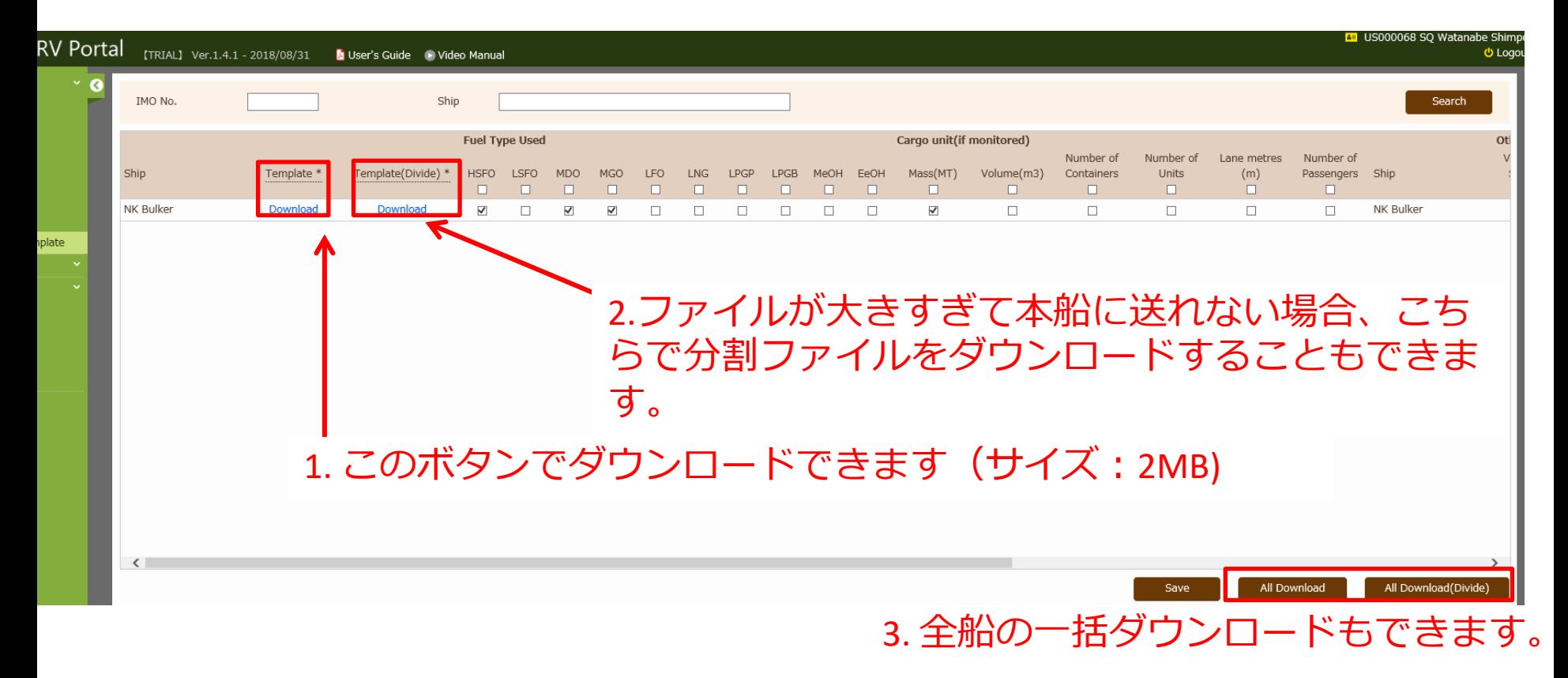

本船レポート

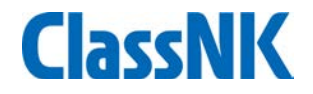

### • 本船設定 本船にレポートテンプレートZipファイルを送付いただき、本船PC のローカルドライブ(デスクトップなど)に保存してください。

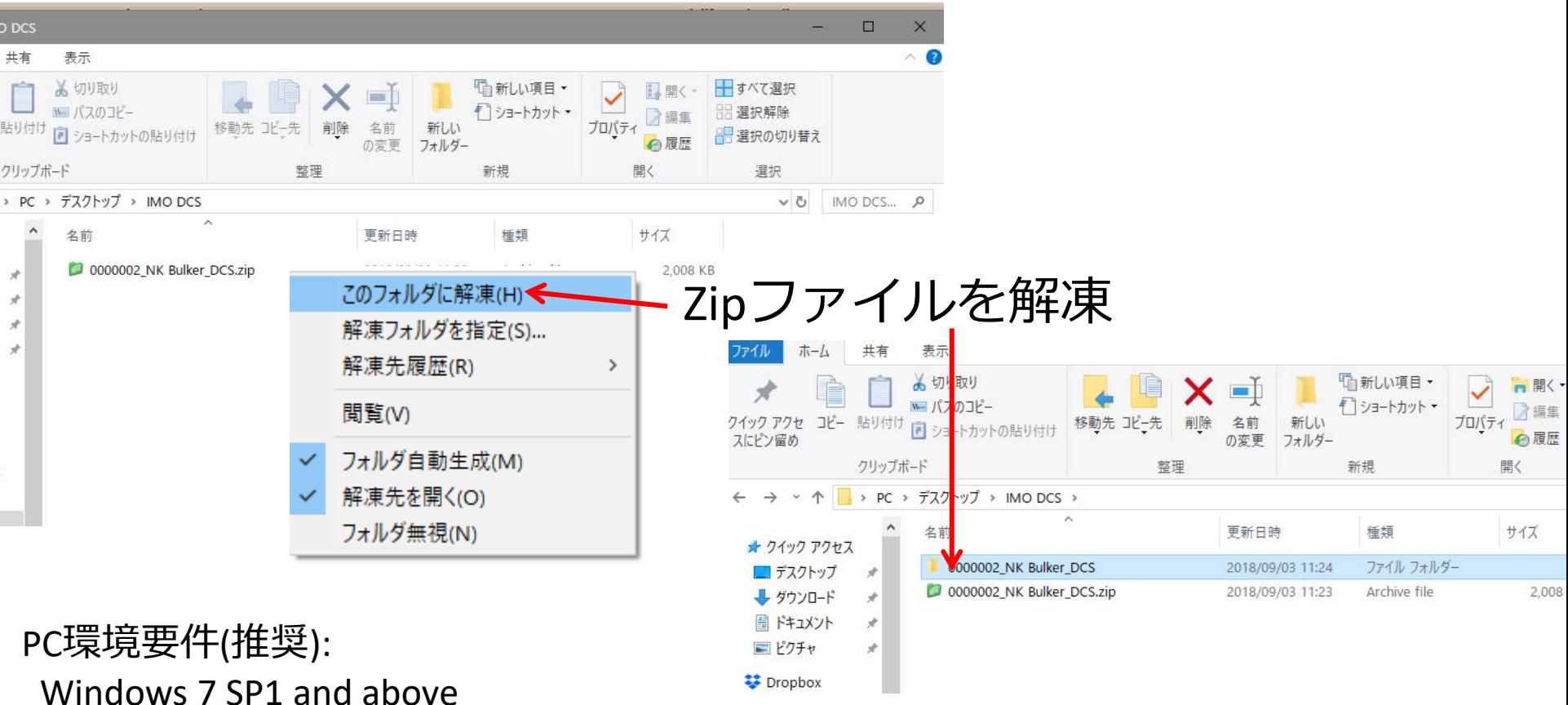

Microsoft Excel 2010 and above

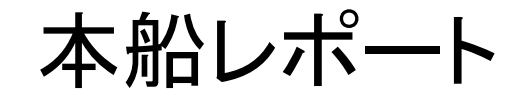

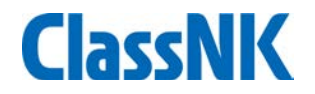

**21**

### ファイル構成(エクセルファイルは 必ず"bin" フォルダーと同じ フォルダーに保存してください)

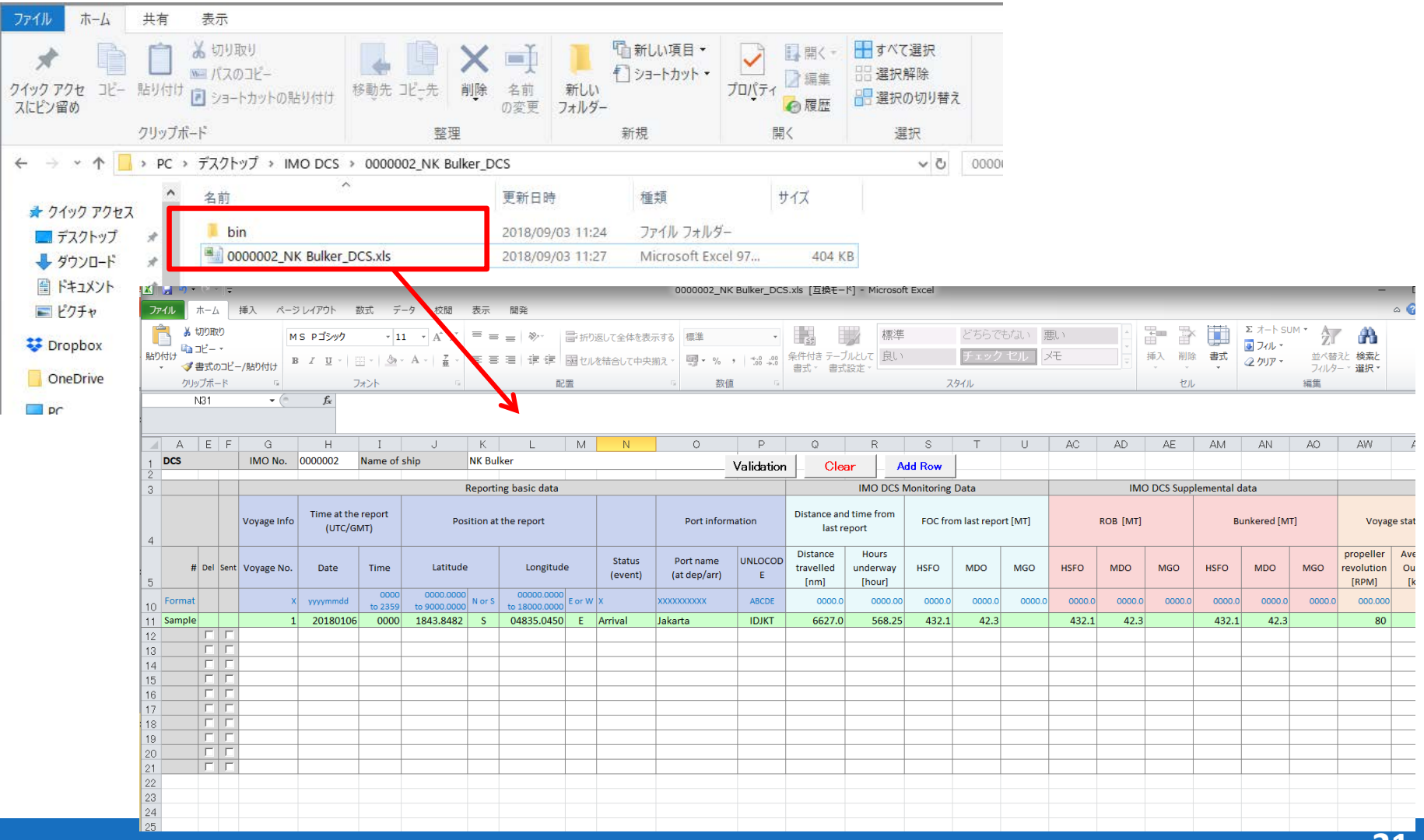

本船レポート

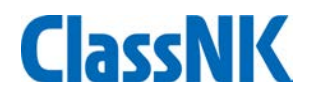

### サンプル入力

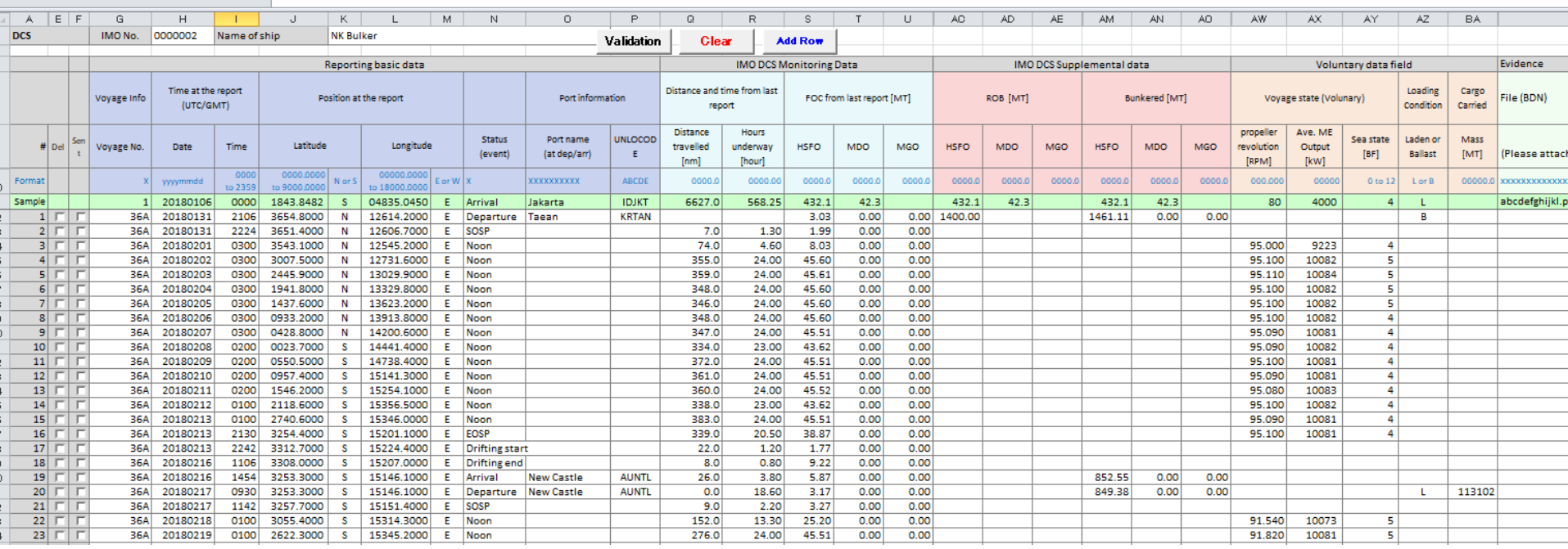

- ・Departure/Noon/Anchoring/Arrival等で入力
- ・Departure/Arrivalのみでも規則上OK

## 本船レポート

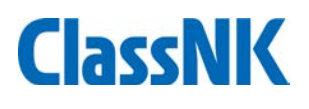

### サンプル入力( 信憑書類の添付)

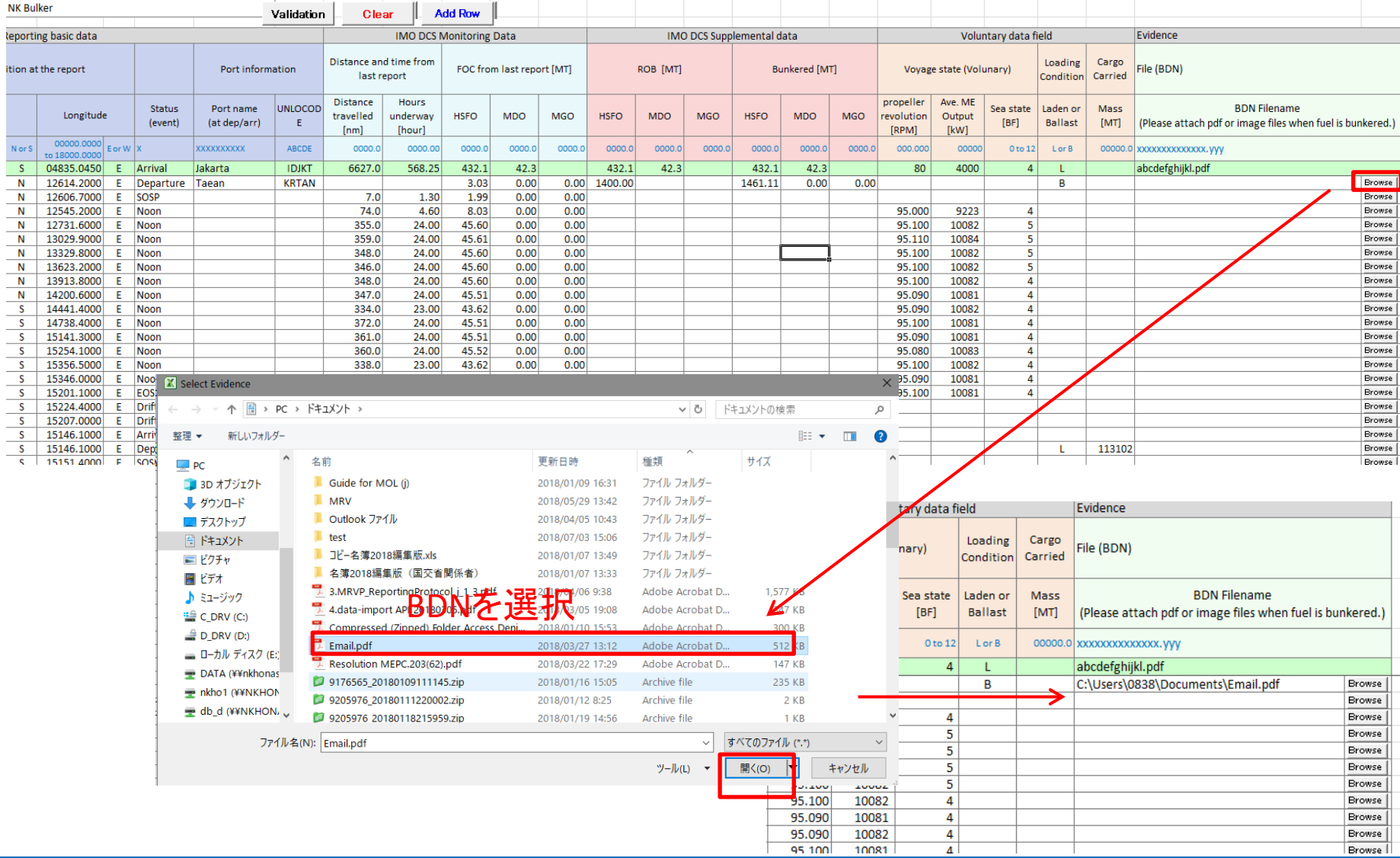

本船レポート

### 送信用ファイルの出力

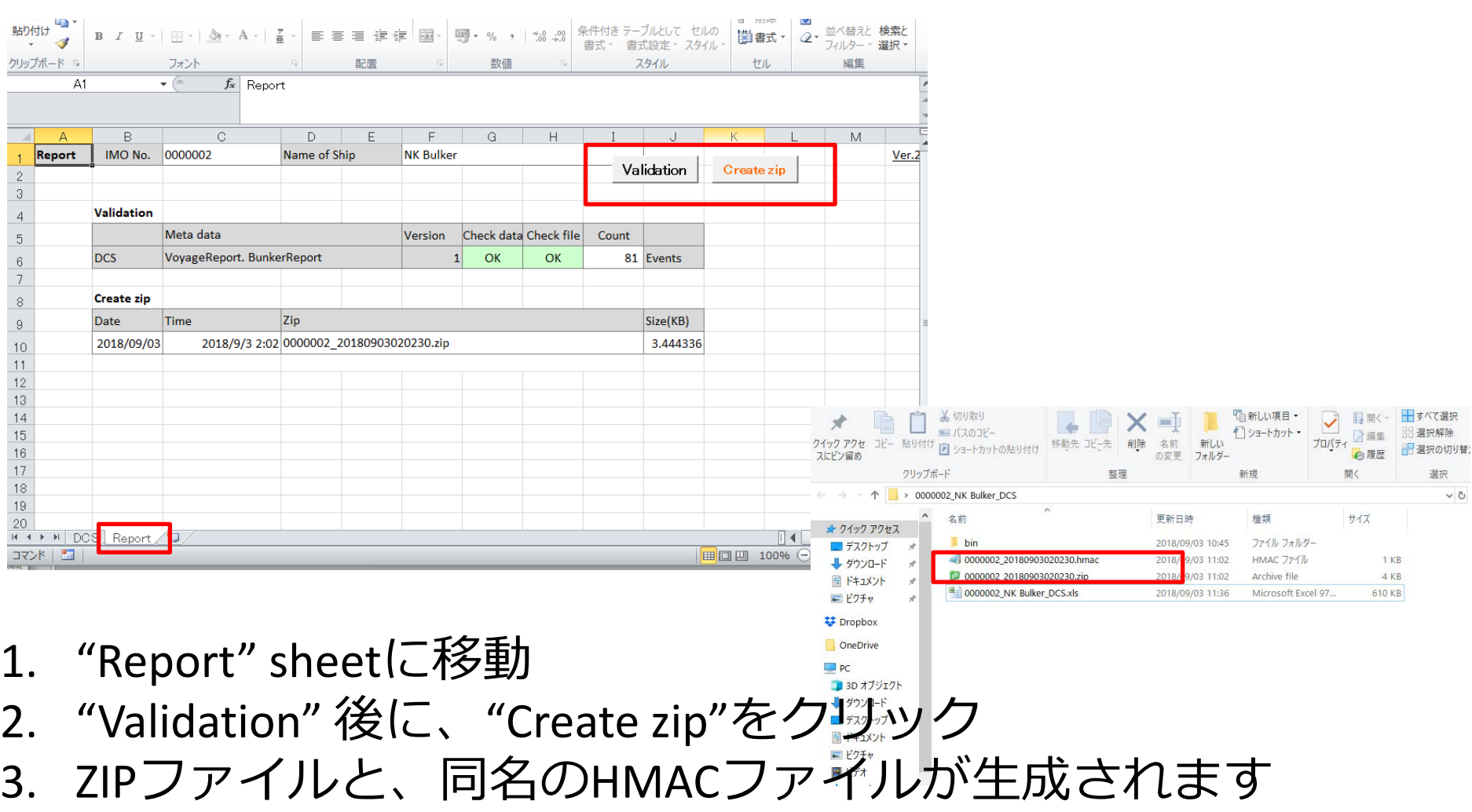

本船レポート

**ClassNK** 

メールによるデータ送信

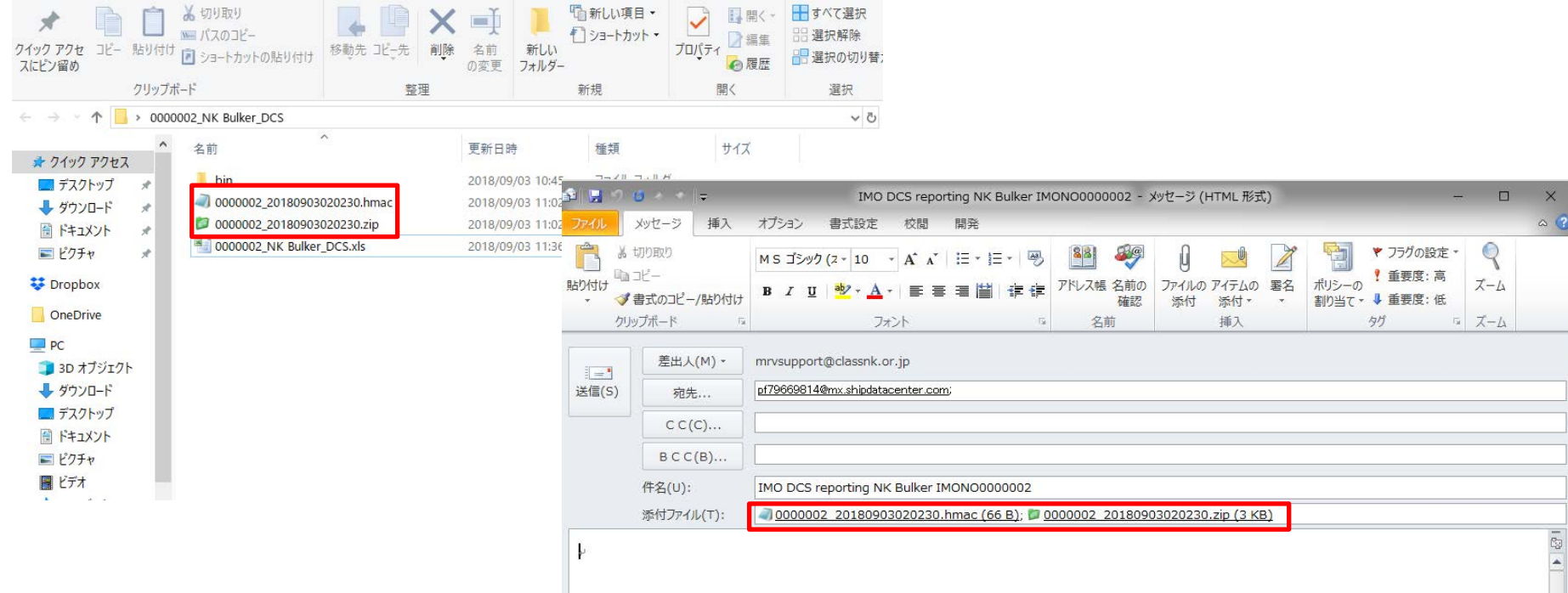

- 1. メールにzipとhmac ファイルを添付(名前を変えないでください)
- 2. [pf79669814@mx.shipdatacenter.com](mailto:pf79669814@mx.shipdatacenter.com)に送信
- 3. 件名、本文は空でOK
- 4. 最大ファイルサイズは7MB

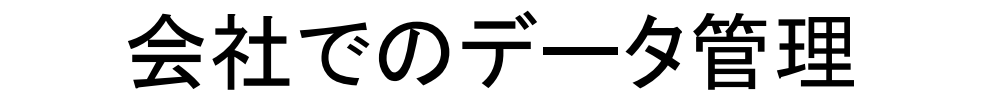

#### **Function:**

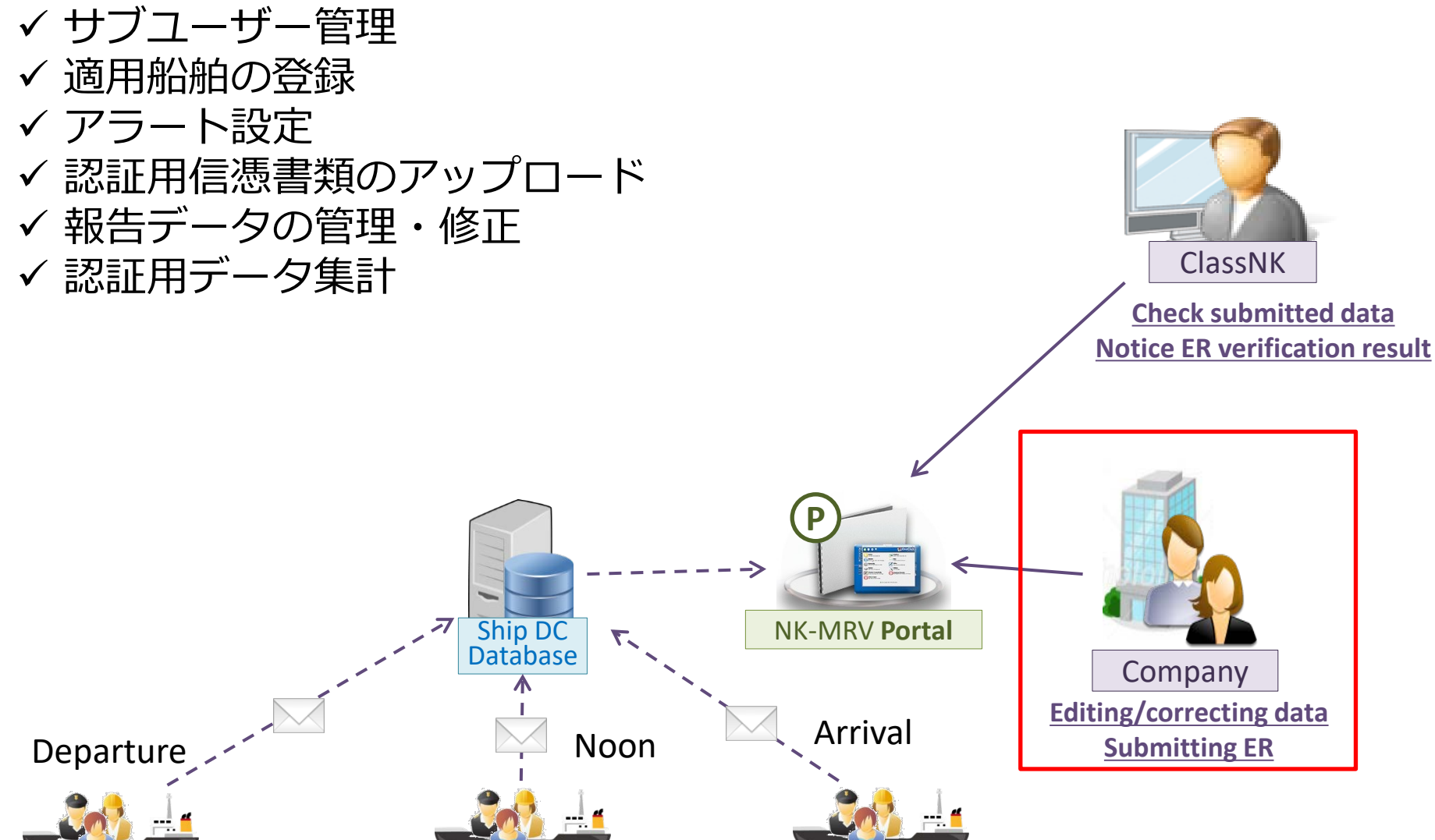

会社でのデータ管理

### **ClassNK**

#### 報告された航海データはVoyage dataのタブで確認できます

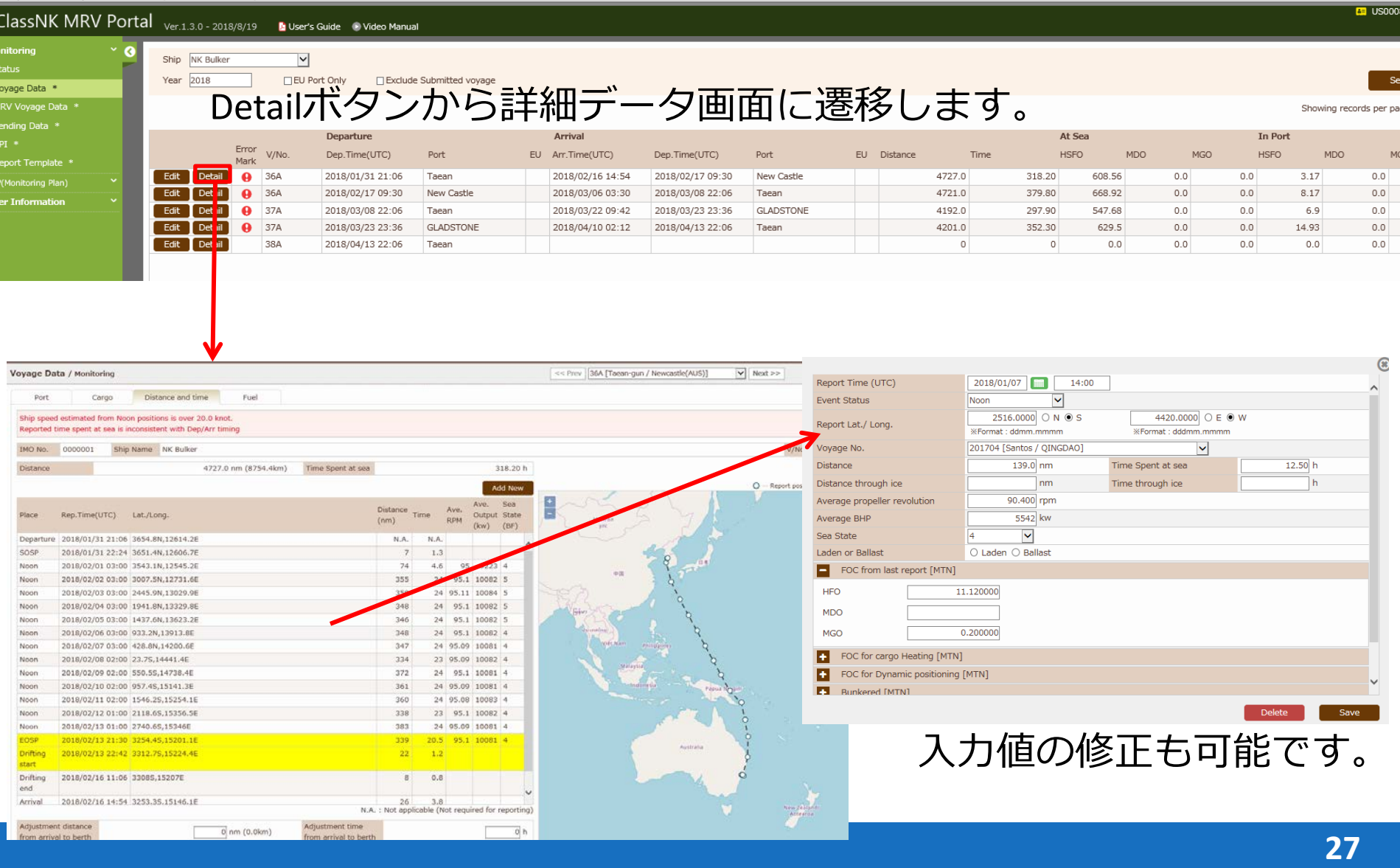

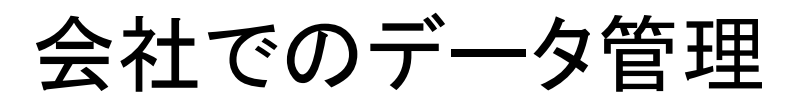

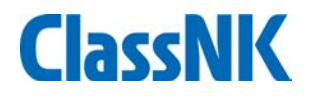

### 認証で必要となるBunker Delivery NoteなどをUpload

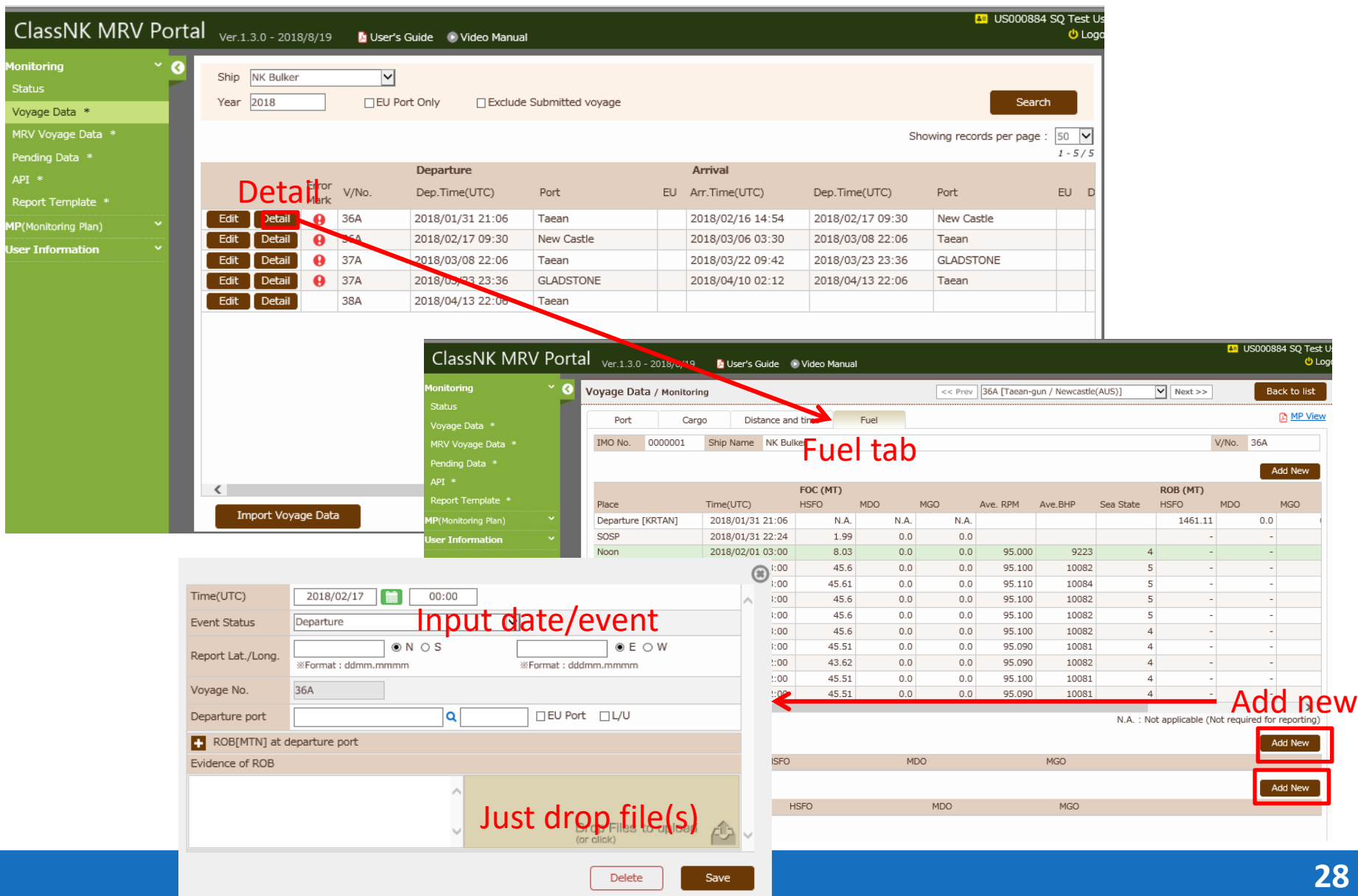

会社でのデータ管理

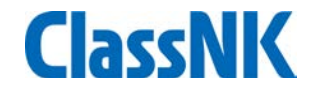

**アラート設定:** 

アラート設定により、任意の基準を設定し、欠損データや異常値の検出を 行うことができます。

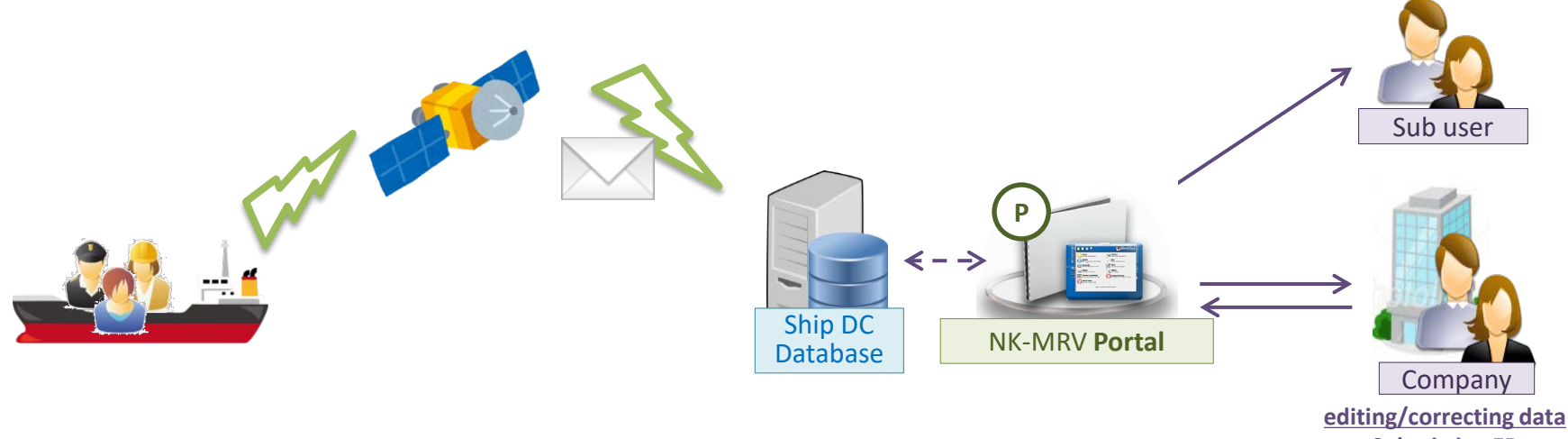

**Submitting ER**

会社でのデータ管理

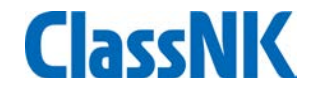

#### **アラート設定:**  アラート設定により、任意の基準で欠損データや異常値の検出を行うこと ができます。

#### 下記は推奨設定(ROBとFOCの一致、欠損データの検出)

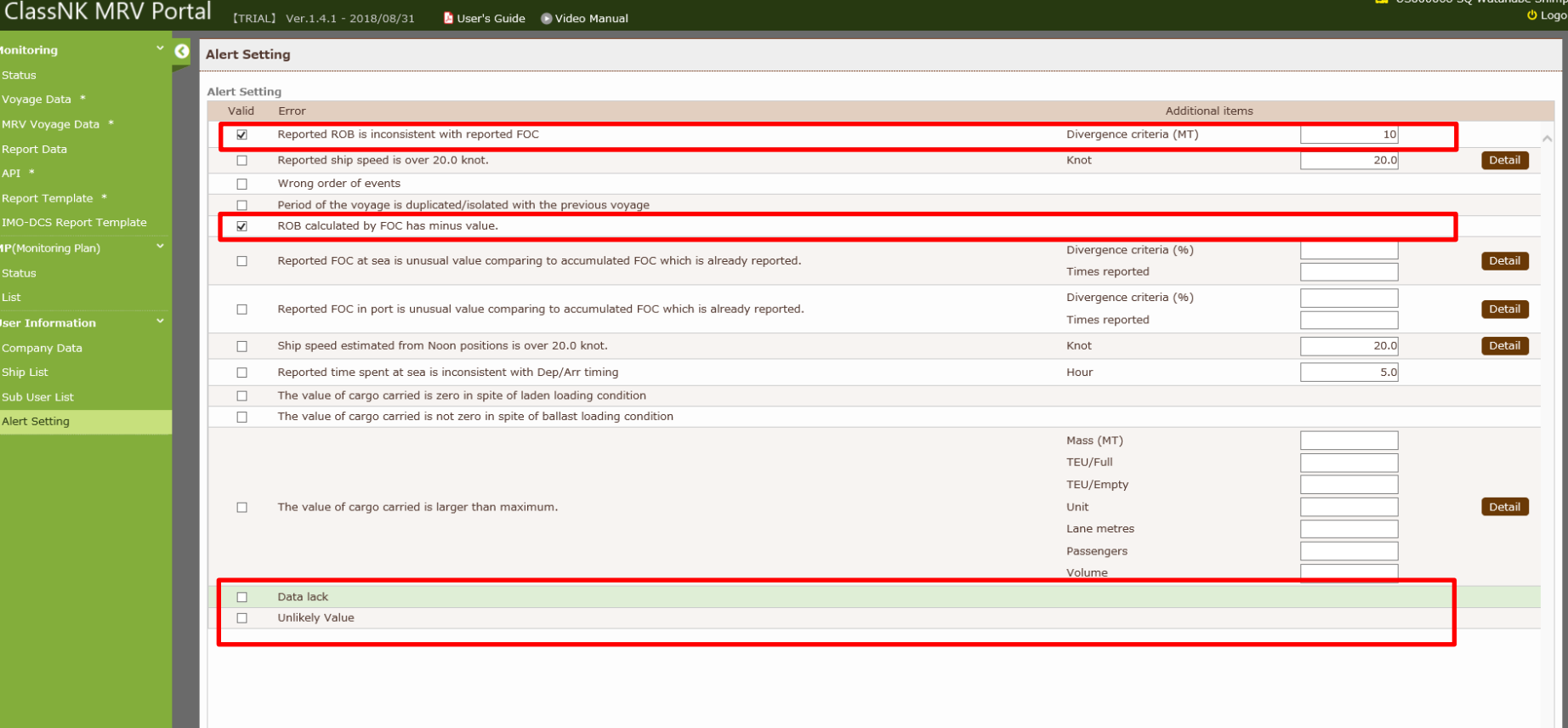

Save

会社でのデータ管理

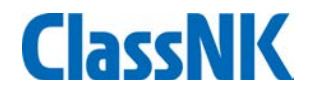

### アラート設定 アラートがでると、Alert Histryに表示されます.

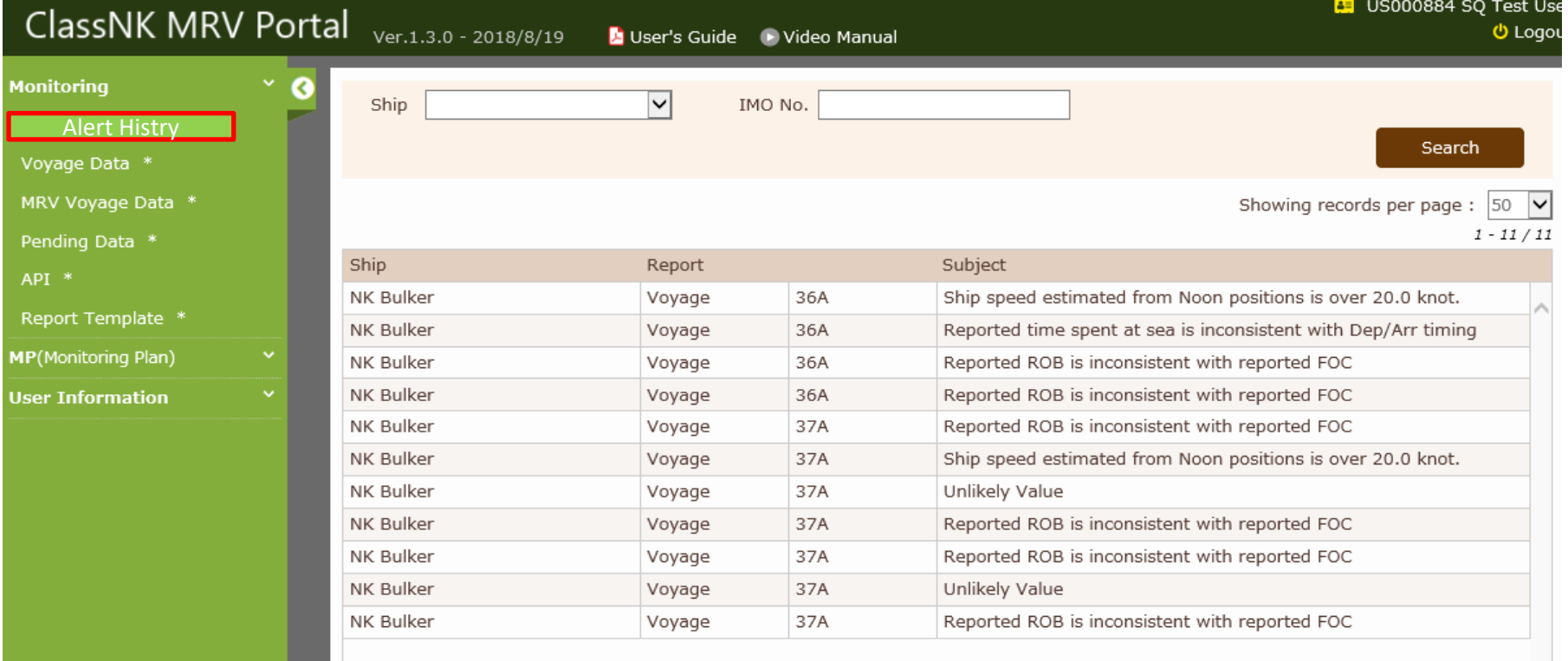

会社でのデータ管理

#### **▶ アラート確認**

前頁のアラートをクリックすると詳細ページに移動します。 ※このアラートはあくまでユーザー設定に従って検出されていますので、必ずしも データ修正が必要とは限りません。

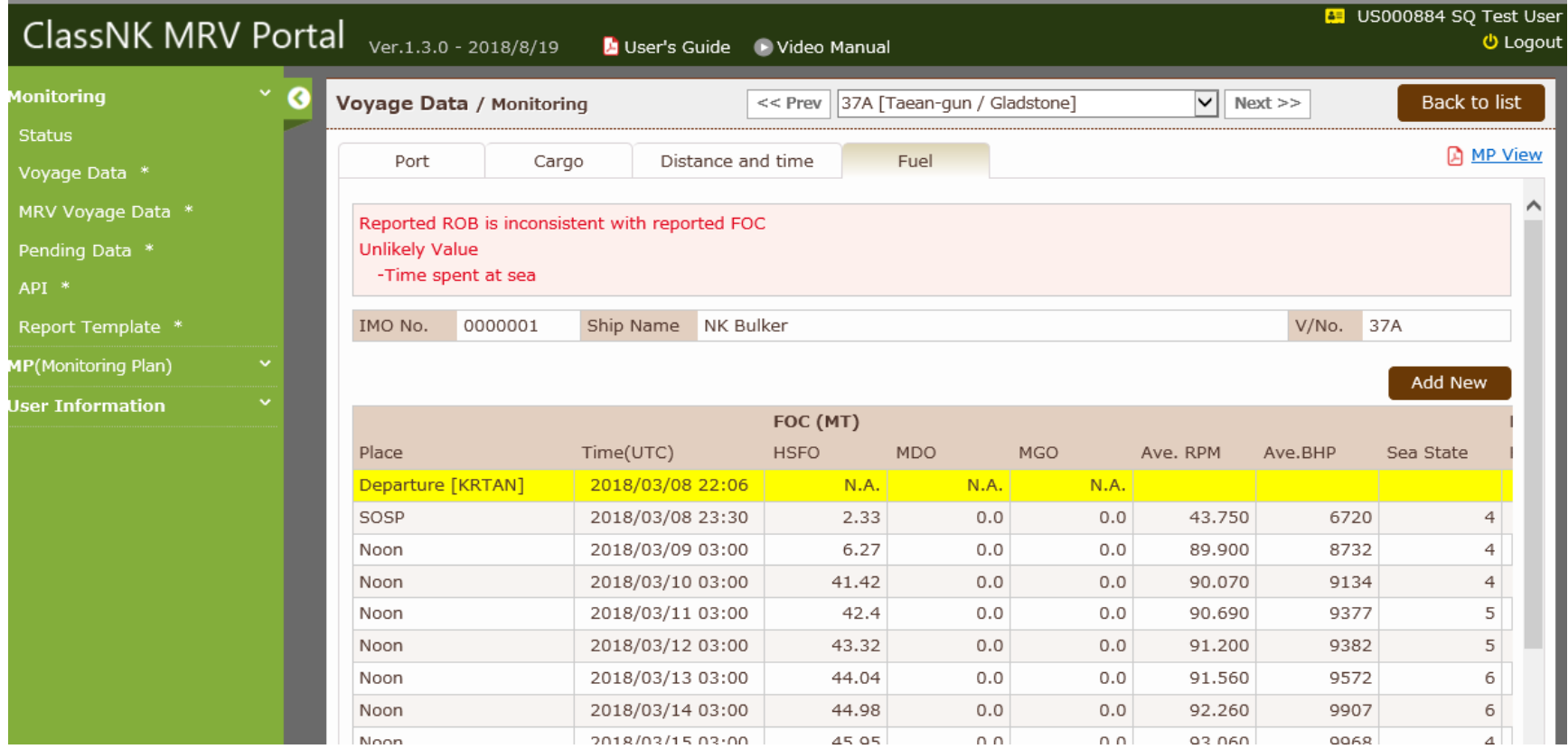

データ報告・認証

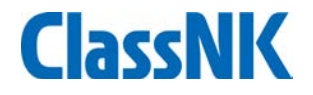

#### 暦年完了時、及び管理会社/旗国の変更時に、報告データの集計・報告をします。 IMO DCS Annual Report – All /Newly Inputのページに移動してください。

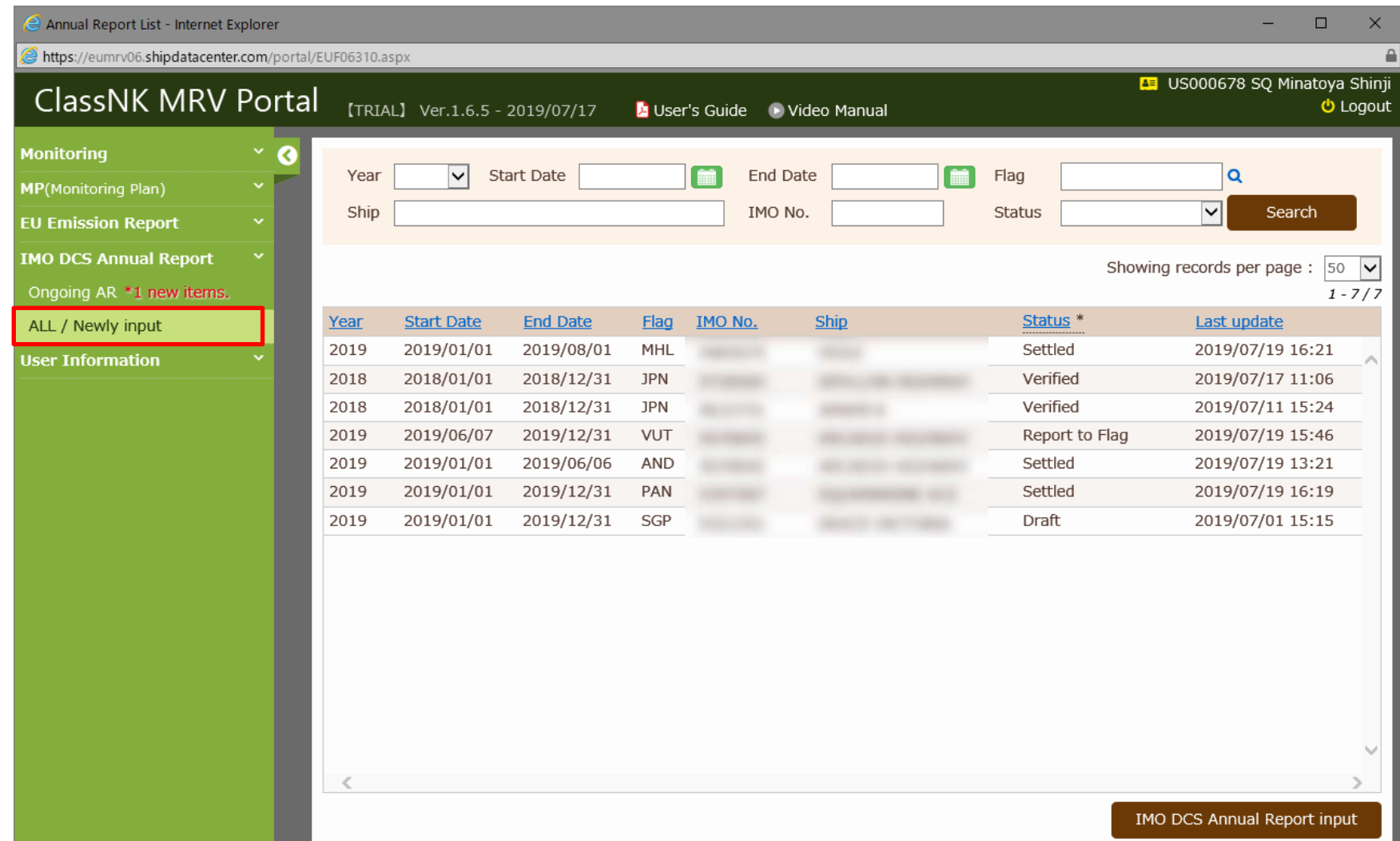

データ報告・認証

**ClassNK** 

#### 新規集計報告の際は、右下のIMO DCS Annual Report Inputをクリックしてください。

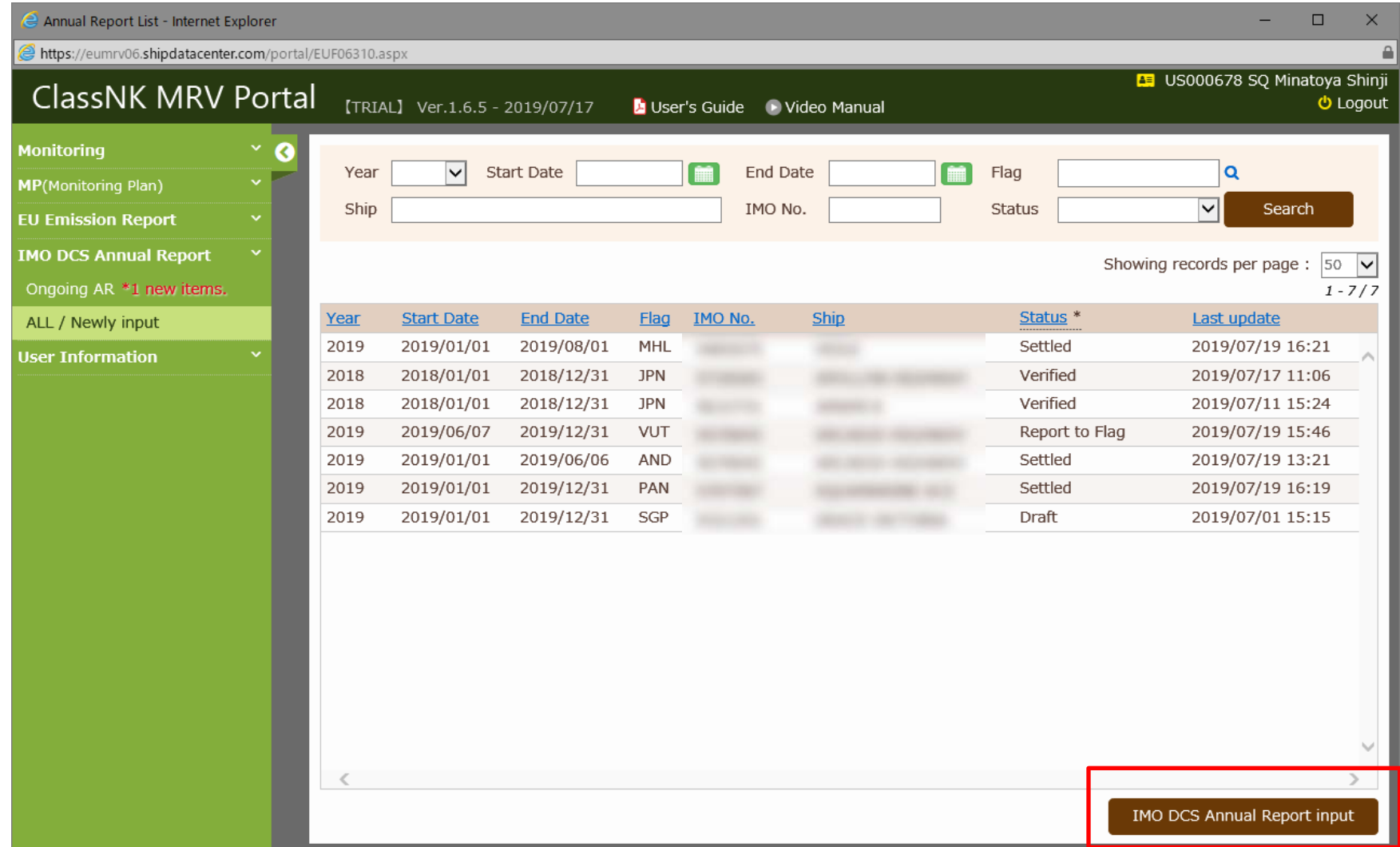

#### 報告対象となる年度・期間・船舶を選択し、IMO DCS Annual Report Inputをクリック してください。

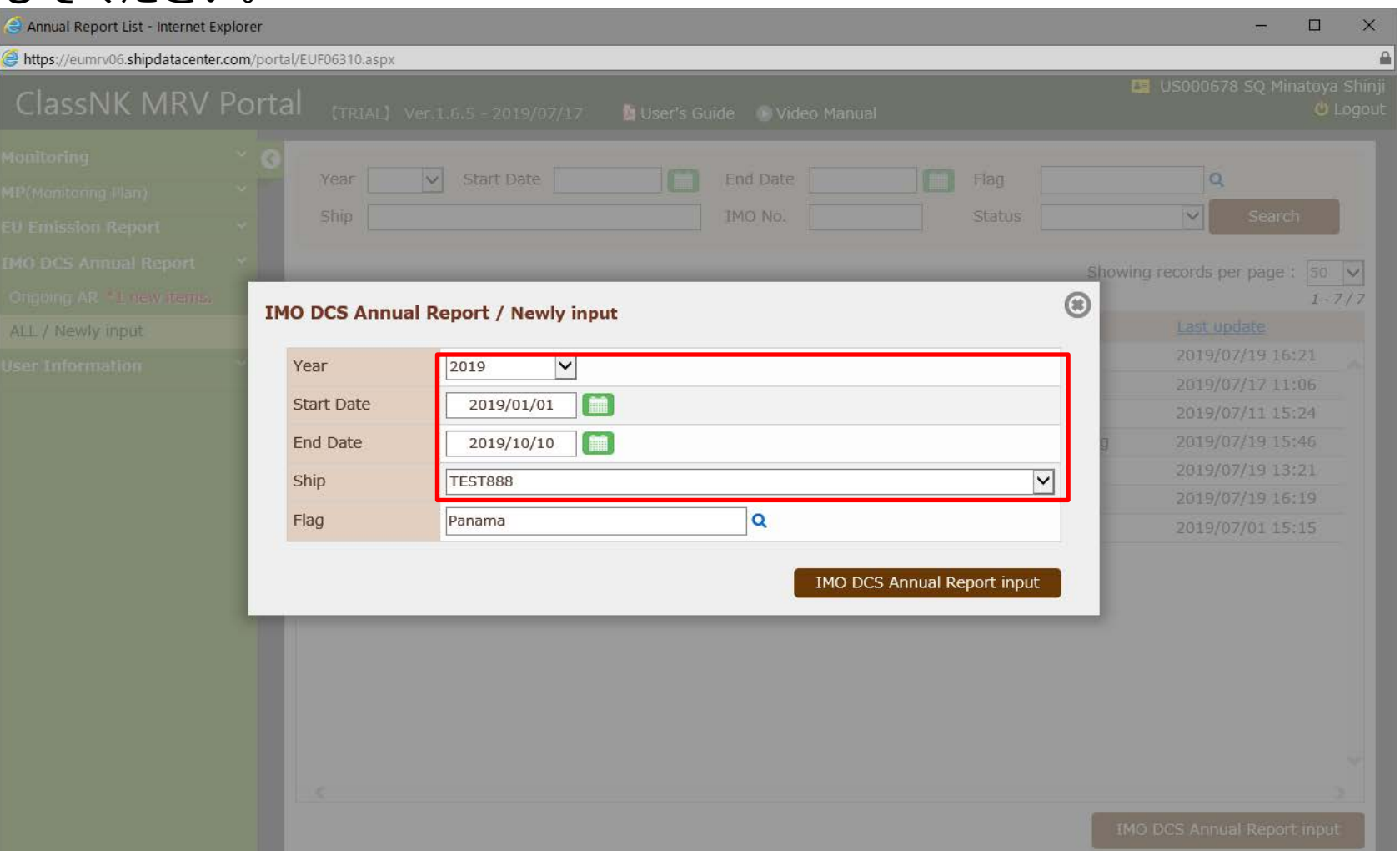

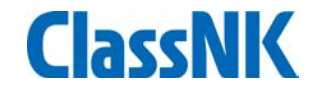

#### Annual Reportドラフトが作成されます。

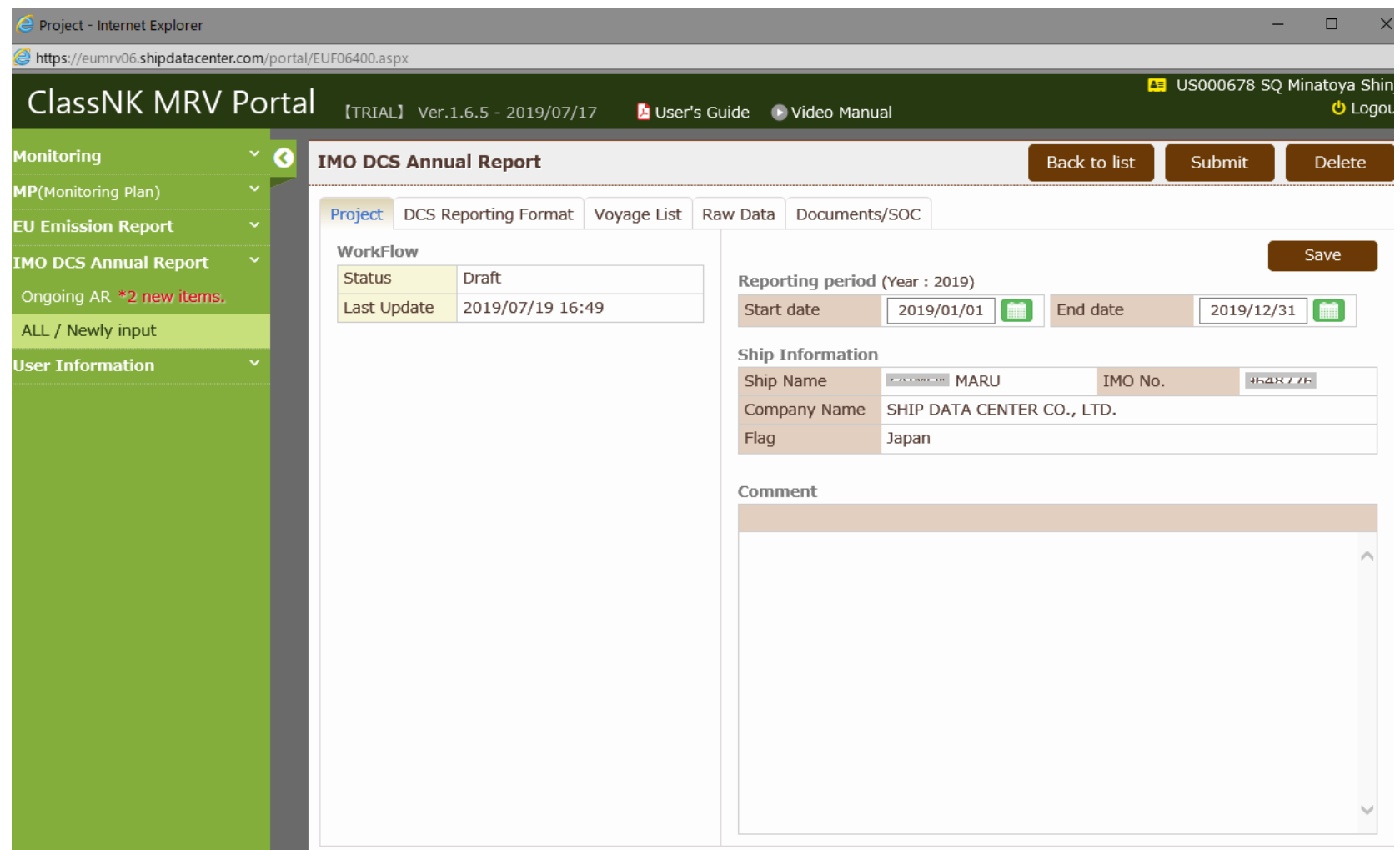

データ報告・認証

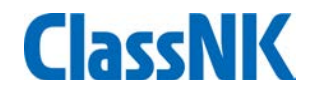

DCS Reporting Formatのタブでは主要目など必要項目の確認・入力をしてください。 主要目のデータはShip Detailのボタンをクリックして編集してください。 タブの下部には報告期間におけるデータ合算値が表示されています。

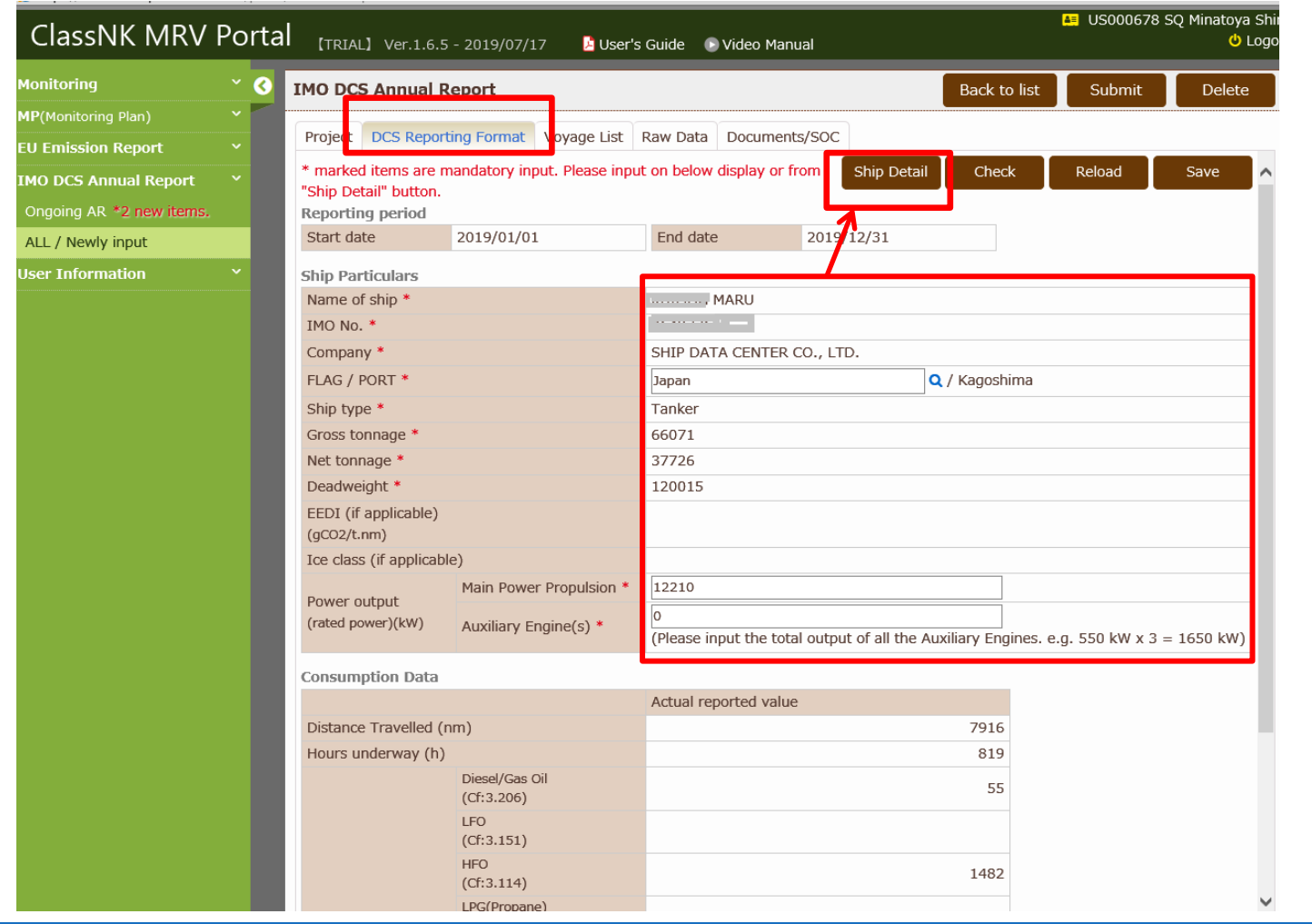

#### Voyage Dataのタブでは、報告対象期間の航海リストが参照できます。 各行をクリックすることで航海ごとのデータ詳細を確認できます。

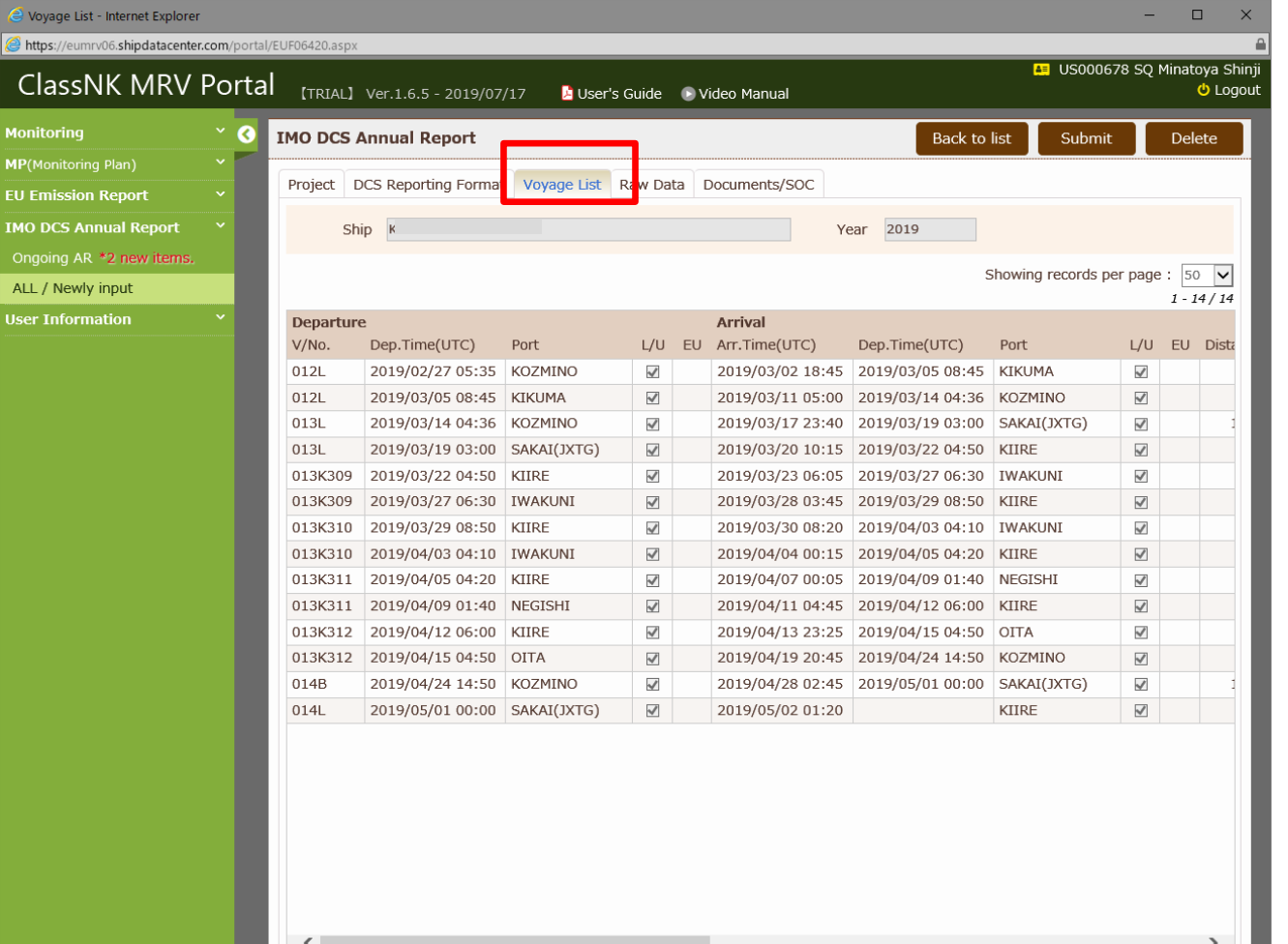

**38**

Report Raw Dataのタブでは、報告対象期間の全データ一覧が参照できます。 ※EU MRV適用船で、Voyage Report形式で報告している場合は表示されません。

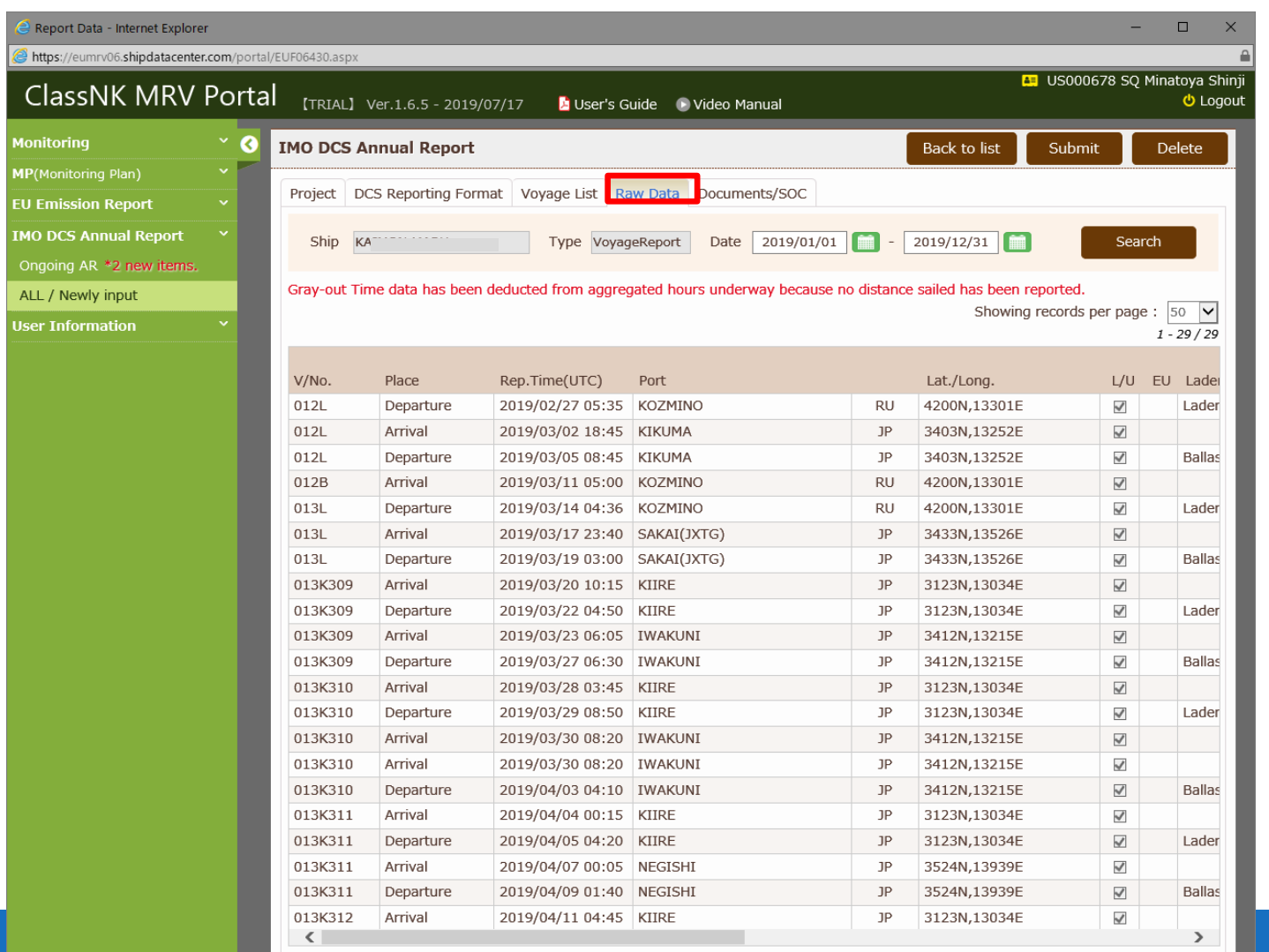

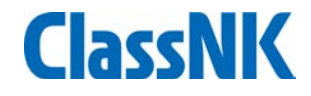

Document/SOCのタブでは、信憑書類のUploadが可能です。また認証完了後にはSOCを ダウンロードすることができます。

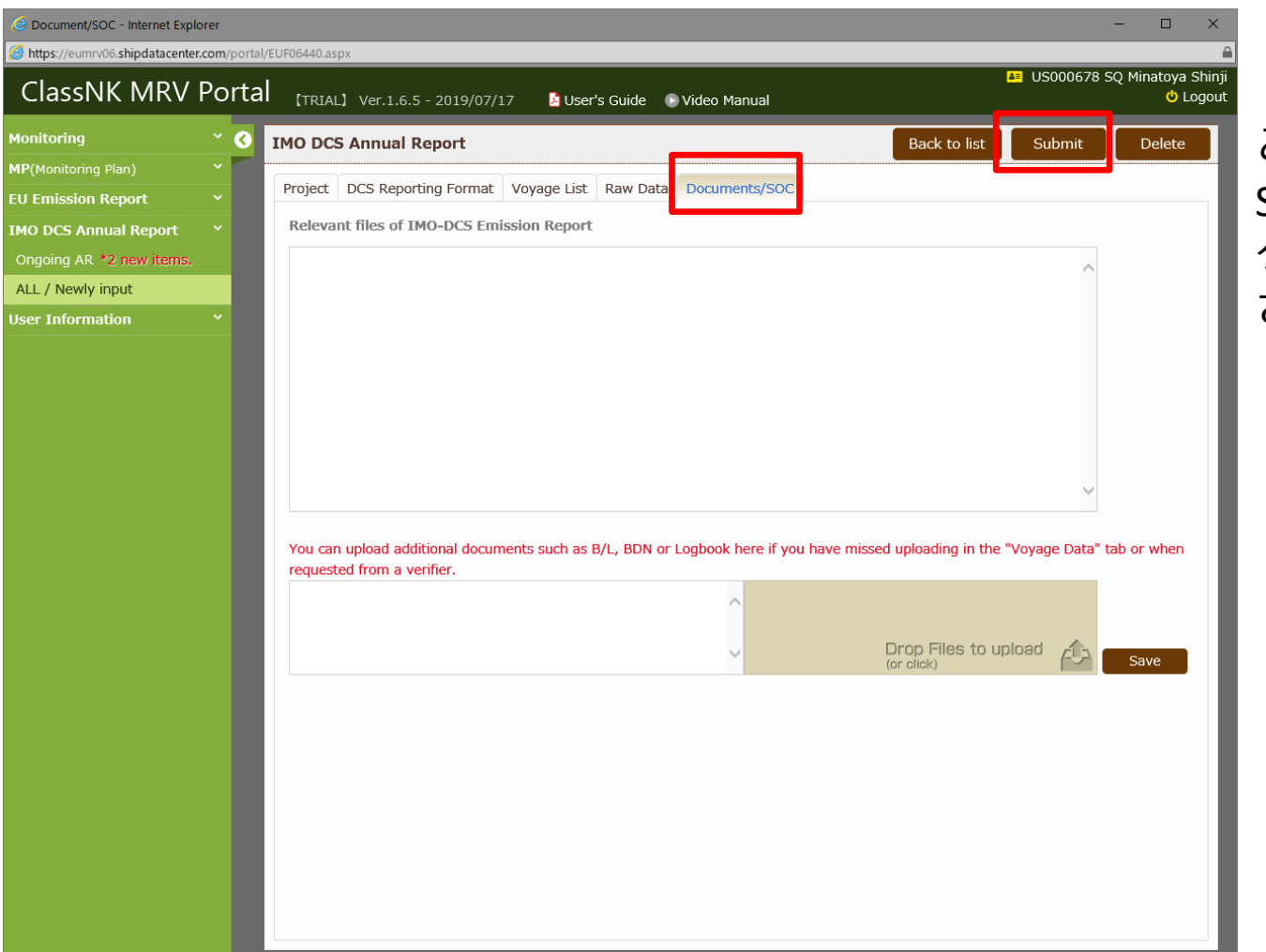

ここまで問題なければ、 Submitボタンをクリッ クして提出をしてくだ さい。

Submitボタンを押すと、本会へのDCS Annual Report認証申し込みページが開きますの で、各項目及び請求書送付先を確認の上申し込みをお願いいたします。

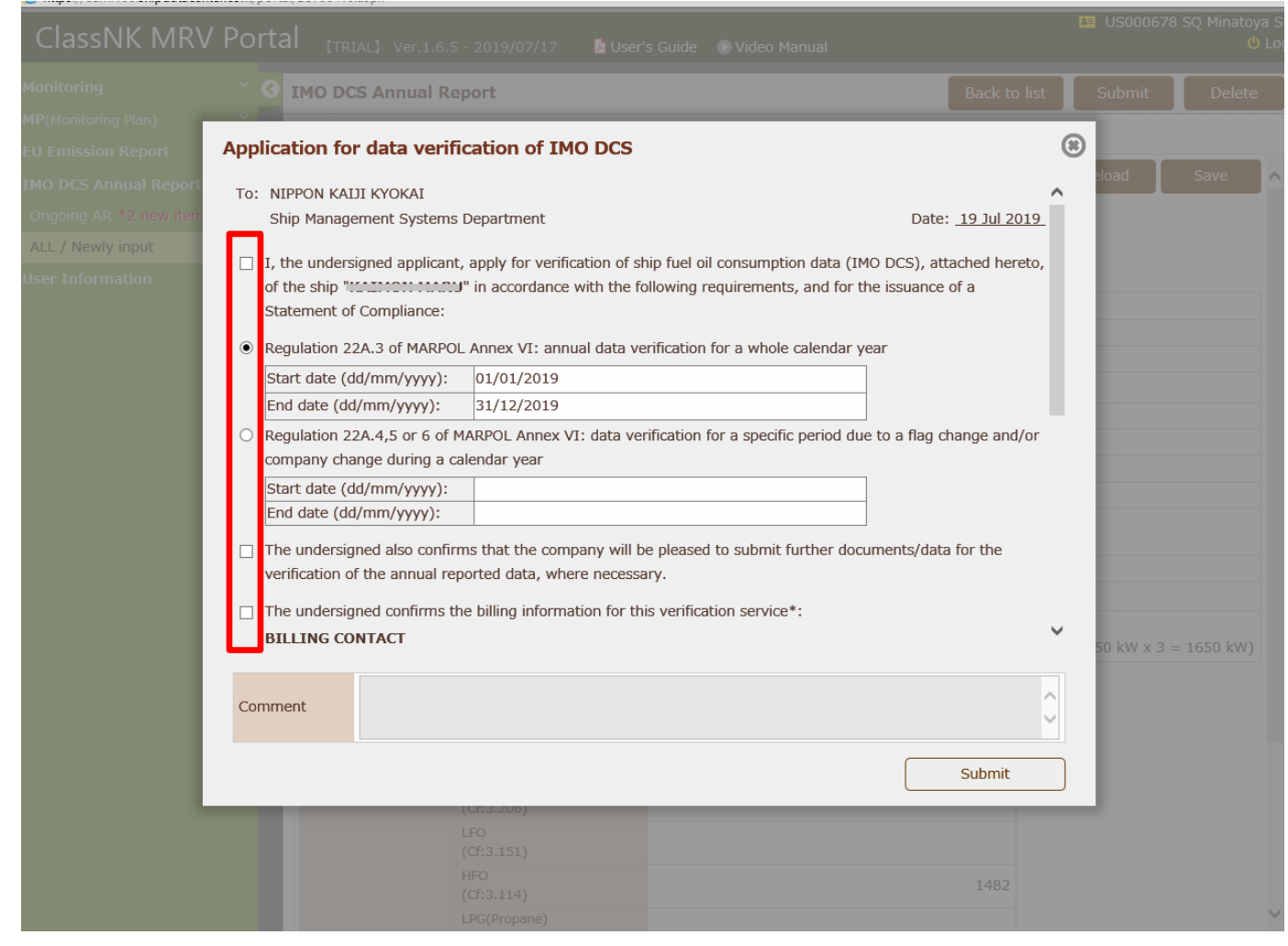

### **ClassNK**

#### 審査にて不備や不足書類が見つかった場合、下記のようにOngoing ARに差し戻されま す。クリックしてコメントを確認し、対応の上再度Submitしてください。

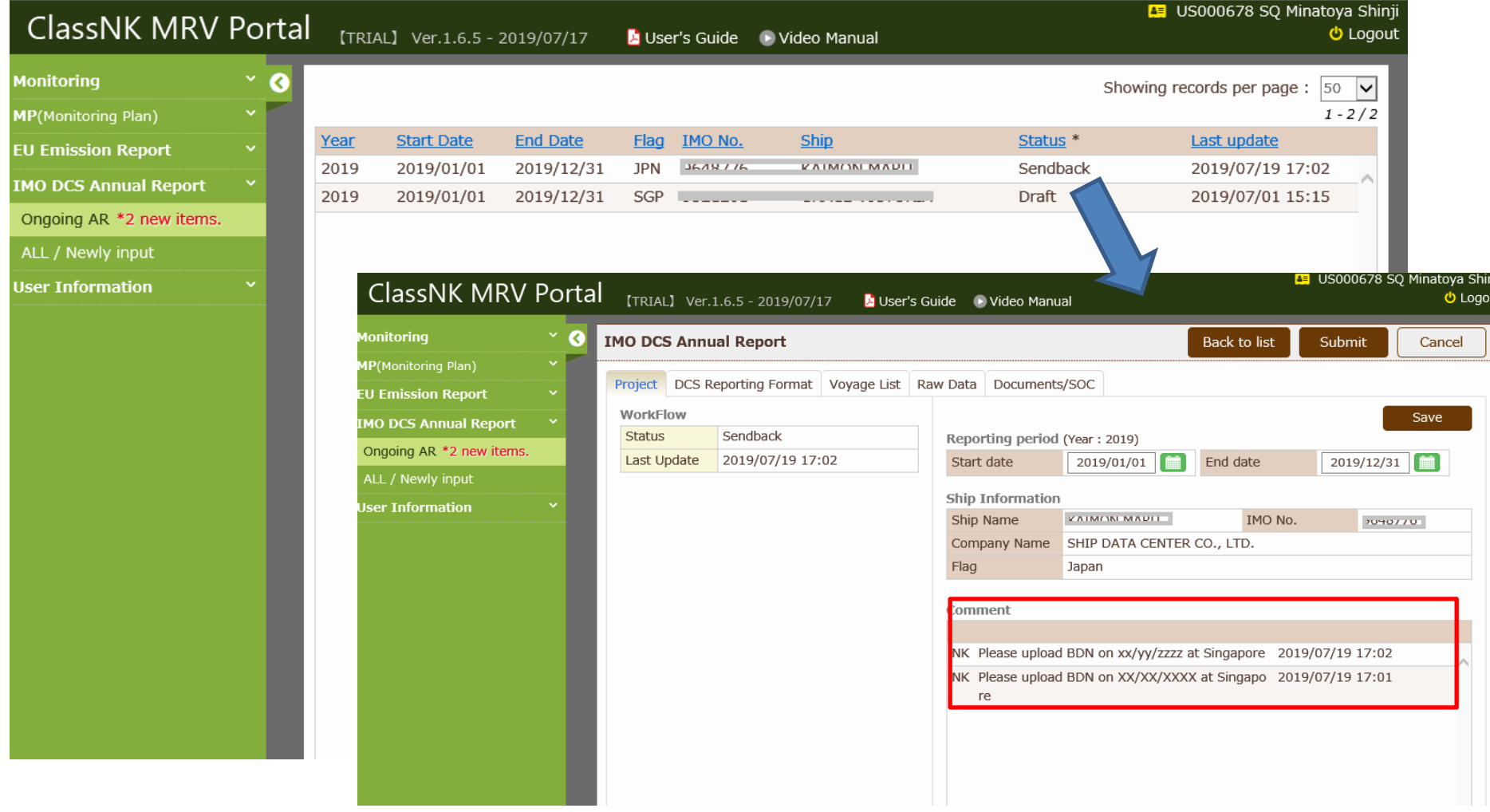

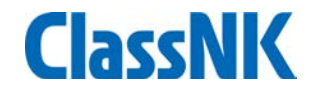

#### 認証が完了すると、Document/SOCのページでダウンロードできます。 (旗国がSOCを発行する場合もあります。)

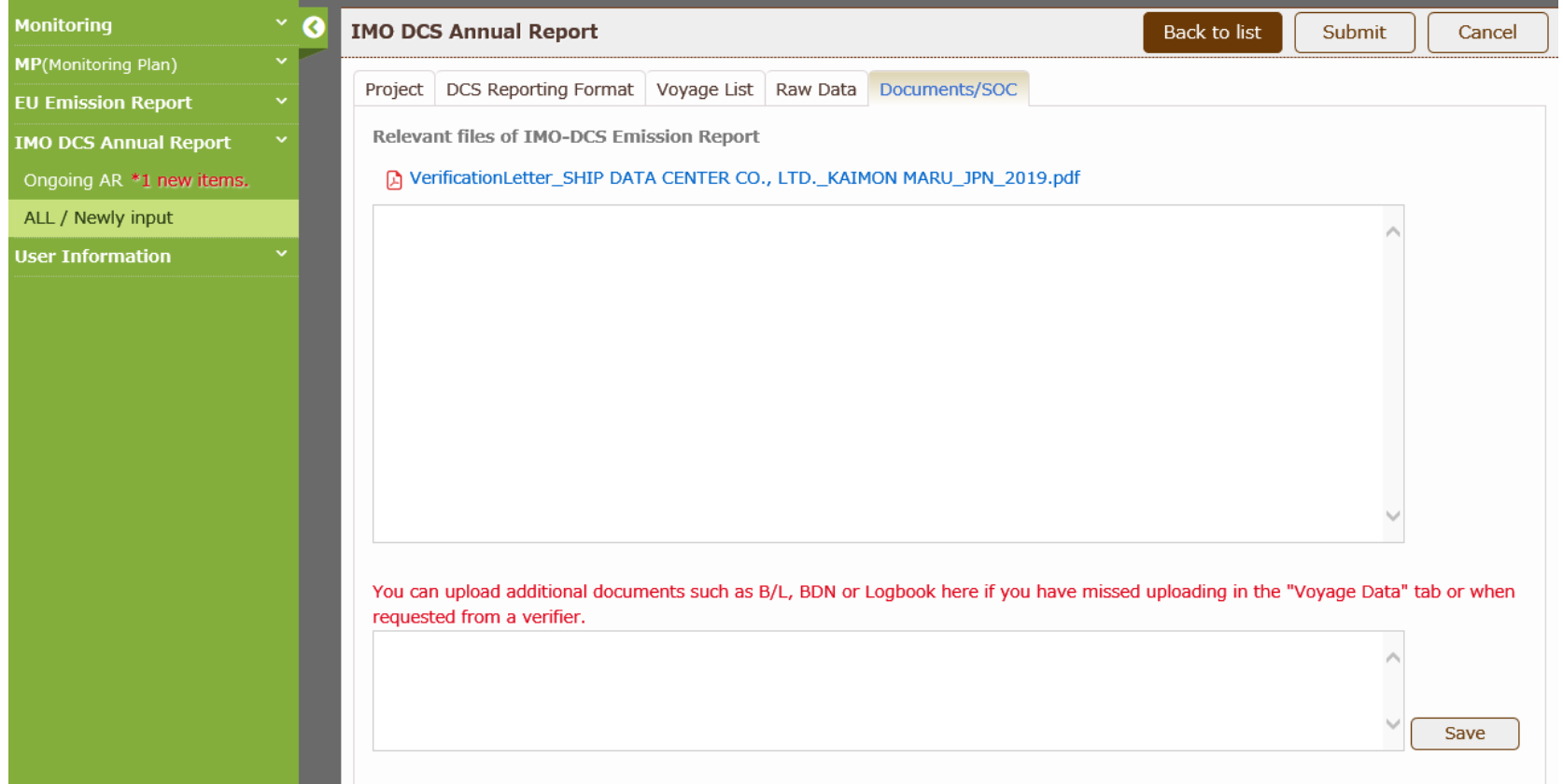

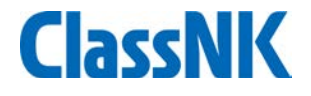

### Fin